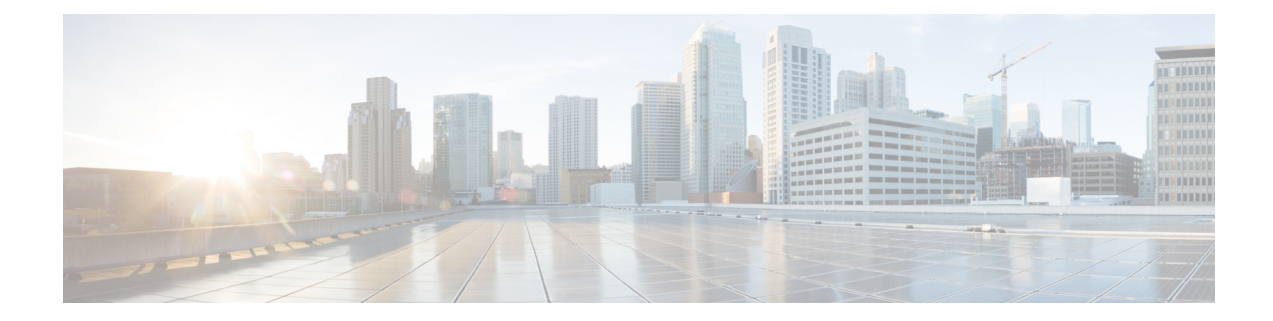

# **Classify URLs for Policy Application**

This chapter contains the following sections:

- Overview of Categorizing URL [Transactions,](#page-0-0) on page 1
- [Configuring](#page-3-0) the URL Filtering Engine , on page 4
- Managing Updates to the Set of URL [Categories](#page-3-1) , on page 4
- Filtering [Transactions](#page-8-0) Using URL Categories, on page 9
- Creating and Editing Custom URL [Categories,](#page-14-0) on page 15
- [Filtering](#page-19-0) Adult Content, on page 20
- [Redirecting](#page-21-0) Traffic in the Access Policies, on page 22
- Warning Users and Allowing Them to [Continue,](#page-22-0) on page 23
- [Creating](#page-23-0) Time Based URL Filters, on page 24
- Viewing URL Filtering [Activity,](#page-24-0) on page 25
- Regular [Expressions,](#page-24-1) on page 25
- URL Category [Descriptions,](#page-28-0) on page 29

# <span id="page-0-0"></span>**Overview of Categorizing URL Transactions**

Using policy groups, you can create secure policies that control access to web sites containing questionable content. The sites that are blocked, allowed, or decrypted depend on the categories you select when setting up category blocking for each policy group. To control user access based on a URL category, you must enable Cisco Web Usage Controls. Thisis a multi-layered URL filtering engine that uses domain prefixes and keyword analysis to categorize URLs.

You can use URL categories when performing the following tasks:

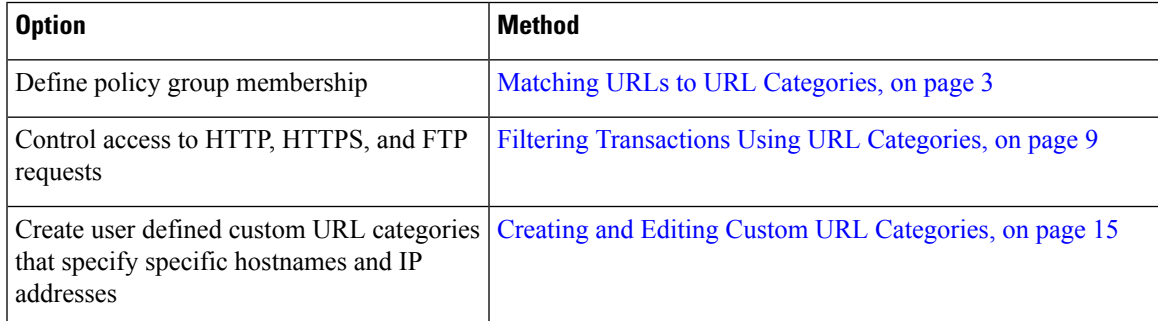

## **Categorization of Failed URL Transactions**

The Dynamic Content Analysis engine categorizes URLs when controlling access to websites in Access Policies only. It does not categorize URLs when determining policy group membership or when controlling access to websites using Decryption or Cisco Data Security Policies. This is because the engine works by analyzing the response content from the destination server, so it cannot be used on decisions that must be made at request time before any response is downloaded from the server.

If the web reputation score for an uncategorized URL is within the WBRS ALLOW range, AsyncOS allows the request without performing Dynamic Content Analysis.

After the Dynamic Content Analysis engine categorizes a URL, it stores the category verdict and URL in a temporary cache. This allows future transactions to benefit from the earlier response scan and be categorized at request time instead of at response time.

Enabling the Dynamic Content Analysis engine can impact transaction performance. However, most transactions are categorized using the Cisco Web Usage Controls URL categories database, so the Dynamic Content Analysis engine is usually only called for a small percentage of transactions.

### **Enabling the Dynamic Content Analysis Engine**

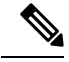

It is possible for an Access Policy, or an Identity used in an Access Policy, to define policy membership by a predefined URL category and for the Access Policy to perform an action on the same URL category. The URL in the request can be uncategorized when determining Identity and Access Policy group membership, but must be categorized by the Dynamic Content Analysis engine after receiving the server response. Cisco Web Usage Controls ignores the category verdict from the Dynamic Content Analysis engine and the URL retains the "uncategorized" verdict for the remainder of the transaction. Future transactions will still benefit from the new category verdict. **Note**

#### **Step 1** Choose **Security Services > Acceptable Use Controls**.

- **Step 2** Enable the Cisco Web Usage Controls.
- <span id="page-1-0"></span>**Step 3 Click** to enable the Dynamic Content Analysis engine.
- **Step 4** Submit and Commit Changes.

## **Uncategorized URLs**

An uncategorized URL is a URL that does not match any pre-defined URL category or *included* custom URL category.

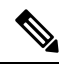

**Note**

When determining policy group membership, a custom URL category is considered included, only when it is selected for policy group membership.

All transactions resulting in unmatched categories are reported on the Reporting > URL Categories page as "Uncategorized URLs." A large number of uncategorized URLs are generated from requests to web sites

within the internal network. Cisco recommends using custom URL categories to group internal URLs and allow all requests to internal web sites. This decreases the number of web transactions reported as "Uncategorized URLs" and instead reportsinternal transactions as part of "URL Filtering Bypassed" statistics.

#### **Related Topics**

- [Understanding](#page-24-2) Unfiltered and Uncategorized Data, on page 25.
- Creating and Editing Custom URL [Categories,](#page-14-0) on page 15.

### <span id="page-2-0"></span>**Matching URLs to URL Categories**

When the URL filtering engine matches a URL category to the URL in a client request, it first evaluates the URL against the custom URL categories *included* in the policy group. If the URL in the request does not match an included custom category, the URL filtering engine compares it to the predefined URL categories. If the URL does not match any included custom or predefined URL categories, the request is uncategorized.

**Note**

When determining policy group membership, a custom URL category is considered included only when it is selected for policy group membership.

To see what category a particular web site is assigned to, go to the URL in Reporting [Uncategorized](#page-2-1) and [Misclassified](#page-2-1) URLs, on page 3.

#### **Related Topics**

• [Uncategorized](#page-1-0) URLs, on page 2.

### <span id="page-2-1"></span>**Reporting Uncategorized and Misclassified URLs**

You can report uncategorized and misclassified URLs to Cisco. Cisco provides a URL submission tool on its website that allows you to submit multiple URLs simultaneously:

- [https://securityhub.cisco.com/web/submit\\_urls](https://securityhub.cisco.com/web/submit_urls)
	- To check the status of submitted URLs, click the Status on Submitted URLs tab on this page.
	- You can also use the URL submission tool to look up the assigned URL category for any URL.
- [https://www.talosintelligence.com/reputation\\_center/support](https://www.talosintelligence.com/reputation_center/support)
	- To submit a dispute, you must be logged into your Cisco account. Disputes can be filed for URLs, IPs, or domains.
	- Use the Reputation Center Search box to look up web reputation information.

### **URL Categories Database**

The category that a URL falls into is determined by a filtering categories database. The Web Security appliance collects information and maintains a separate database for each URL filtering engine. The filtering categories databases periodically receive updates from the Cisco update server.

The URL categories database includes many different factors and sources of data internal to Cisco and from the Internet. One of the factors occasionally considered, heavily modified from the original, is information from the Open Directory Project.

To see what category a particular web site is assigned to, go to the URL in Reporting [Uncategorized](#page-2-1) and [Misclassified](#page-2-1) URLs, on page 3.

#### **Related Topics**

• Manually Updating Security Service [Components.](b_WSA_UserGuide_11_5_chapter23.pdf#nameddest=unique_288)

# <span id="page-3-0"></span>**Configuring the URL Filtering Engine**

By default, the Cisco Web Usage Controls URL filtering engine is enabled in the System Setup Wizard.

- **Step 1** Choose **Security Services > Acceptable Use Controls**.
- **Step 2** Click **Edit Global Settings**.
- **Step 3** Verify the Enable Acceptable Use Controls property is enabled.
- **Step 4** Choose whether to enable the Dynamic Content Analysis Engine.
- **Step 5** Choose the default action the Web Proxy should use when the URL filtering engine is unavailable, either Monitor or Block. Default is Monitor.
- <span id="page-3-1"></span>**Step 6** Submit and Commit Changes.

# **Managing Updates to the Set of URL Categories**

The set of predefined URL categories may occasionally be updated in order to accommodate new web trends and evolving usage patterns. Updates to the URL category set are distinct from the changes that add new URLs and re-map misclassified URLs. Category set updates may change configurations in your existing policies and therefore require action. URL category set updates may occur between product releases; an AsyncOS upgrade is not required.

Information is available from: [http://www.cisco.com/en/US/products/ps10164/prod\\_release\\_notes\\_list.html](http://www.cisco.com/en/US/products/ps10164/prod_release_notes_list.html).

Take the following actions:

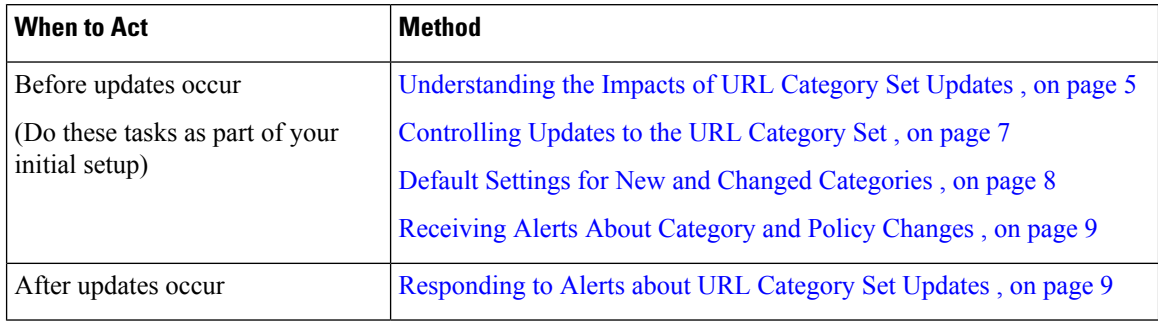

# <span id="page-4-0"></span>**Understanding the Impacts of URL Category Set Updates**

URL category set updates can have the following impacts on existing Access Policies, Decryption Policies, and Cisco Data Security policies, and on Identities:

- Effects of URL Category Set Changes on Policy Group [Membership](#page-4-1) , on page 5
- Effects of URL [Category](#page-4-2) Set Updates on Filtering Actions in Policies , on page 5

### <span id="page-4-1"></span>**Effects of URL Category Set Changes on Policy Group Membership**

Thissection appliesto all policy types with membership that can be defined by URL category, and to Identities. When policy group membership is defined by URL category, changes to the category set may have the following effects:

• If the sole criterion for membership is a deleted category, the policy or identity is disabled.

If membership in any policy is defined by a URL category that changes, and if this causes ACL list changes, the web proxy will restart.

### <span id="page-4-2"></span>**Effects of URL Category Set Updates on Filtering Actions in Policies**

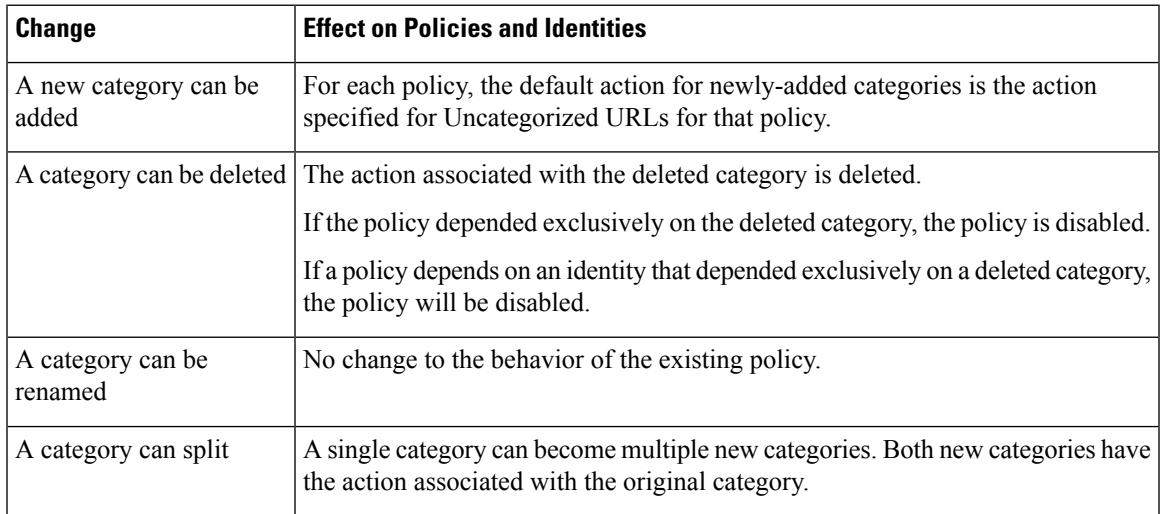

URL category set updates can change policy behavior in the following ways:

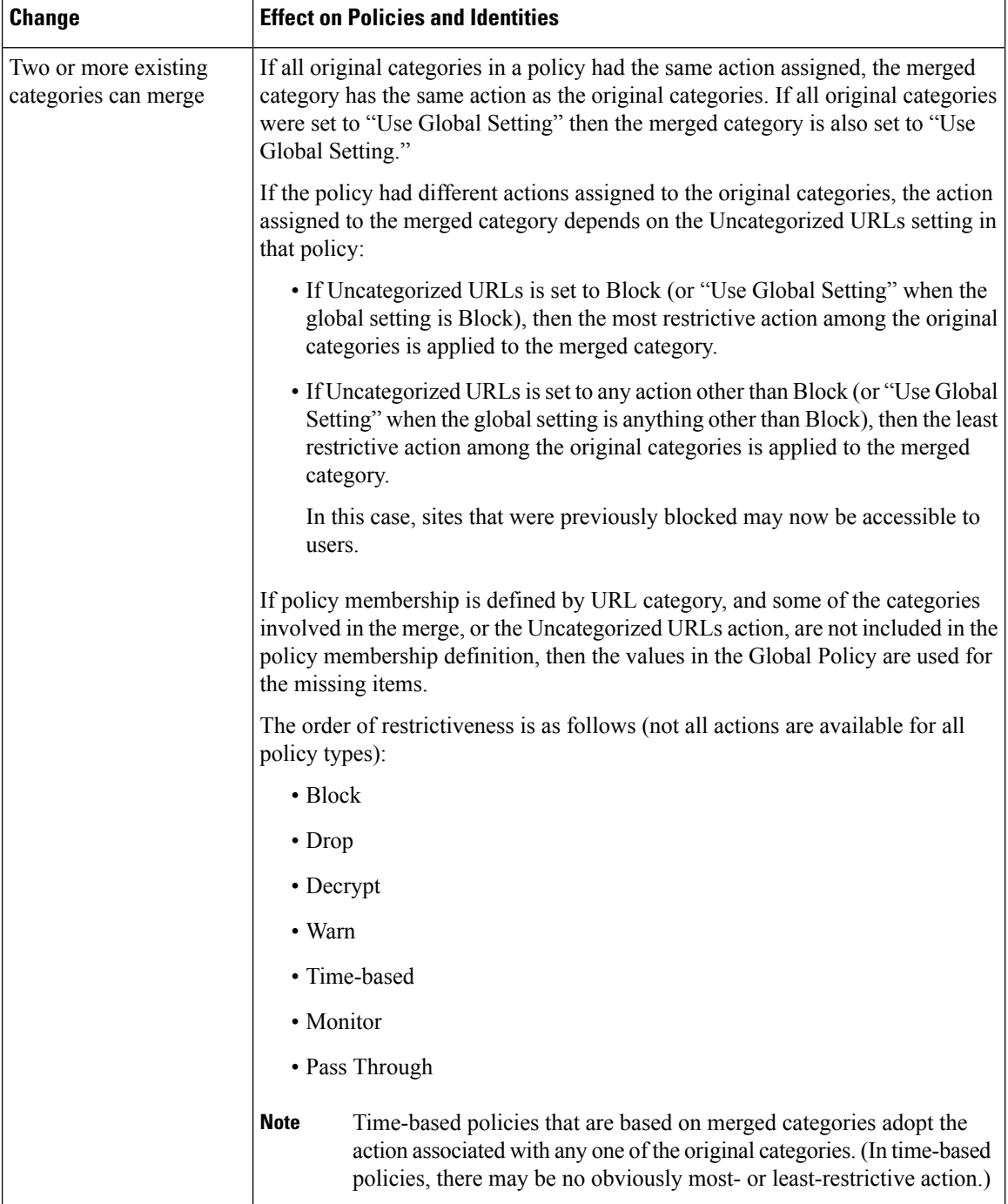

#### **Related Topics**

• Merged [Categories](#page-6-1) - Examples , on page 7.

## <span id="page-6-1"></span>**Merged Categories - Examples**

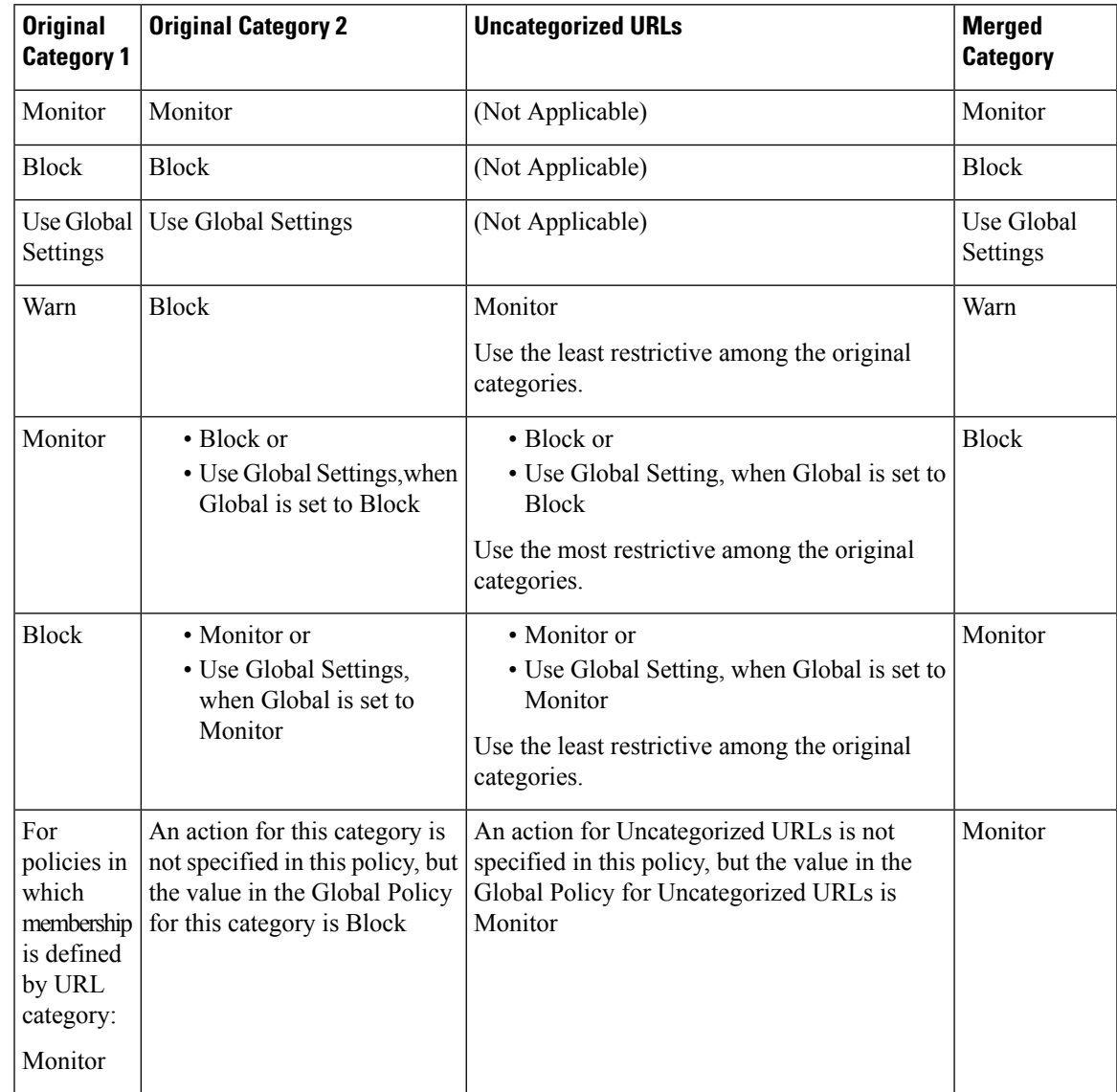

Some examples of merged categories, based on settings on the URL Filtering page for the policy:

# <span id="page-6-0"></span>**Controlling Updates to the URL Category Set**

By default, URL category set updates to occur automatically. These updates may change existing policy configurations, so you may prefer to disable all automatic updates.

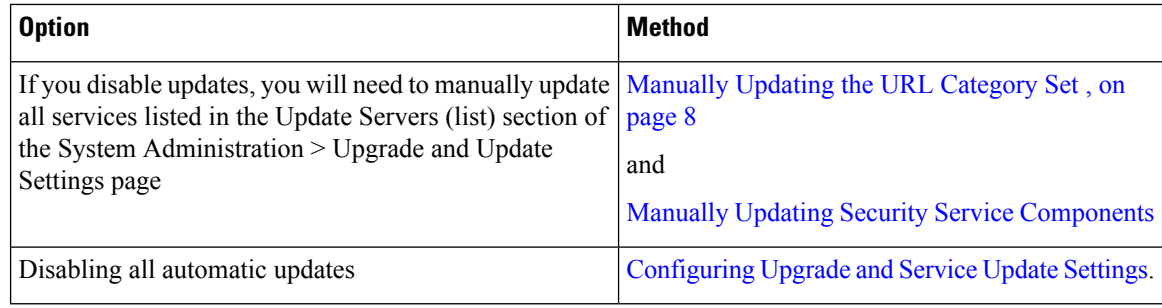

**Note** If you use the CLI, disable updates by setting the update interval to zero (0)

#### <span id="page-7-1"></span>**Manually Updating the URL Category Set**

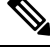

**Note**

• Do not interrupt an update in progress.

• If you have disabled automatic updates, you can manually update the set of URL categories at your convenience.

#### **Step 1** Choose **Security Services > Acceptable Use Controls**.

**Step 2** Determine whether an update is available:

Look at the "Cisco Web Usage Controls - Web Categorization Categories List" item in the Acceptable Use Controls Engine Updates table.

<span id="page-7-0"></span>**Step 3** To update, click **Update Now**.

## **Default Settings for New and Changed Categories**

URL category set updates may change the behavior of your existing policies. You should specify default settings for certain changes when you configure your policies, so that they are ready when URL category set updates occur. When new categories are added, or existing categories merge into a new category, the default action for these categories for each policy are affected by the Uncategorized URLs setting in that policy.

#### **Verifying Existing Settings and/or Making Changes**

- **Step 1** Choose **Web Security Manager**.
- **Step 2** For each Access Policy, Decryption Policy, and Cisco Data Security policy click the **URL Filtering** link.
- **Step 3** Check the selected setting for Uncategorized URLs.

Ш

#### **What to do next**

#### **Related Topics**

• Effects of URL [Category](#page-4-2) Set Updates on Filtering Actions in Policies , on page 5.

## <span id="page-8-1"></span>**Receiving Alerts About Category and Policy Changes**

Category set updates trigger two types of alerts:

- Alerts about category changes
- Alerts about policies that have changed or been disabled as a result of category set changes.
- **Step 1** Choose **System Administration > Alerts**.
- **Step 2** Click **Add Recipient** and add email address (or multiple email addresses).
- **Step 3** Decide which **Alert Types** and **Alert Severities** to receive.
- <span id="page-8-2"></span>**Step 4** Submit and Commit Changes.

## **Responding to Alerts about URL Category Set Updates**

When you receive an alert about category set changes, you should do the following:

- Check policies and identities to be sure that they still meet your policy goals after category merges, additions, and deletions, and
- Consider modifying policies and identities to benefit from new categories and the added granularity of split categories.

#### **Related Topics**

• [Understanding](#page-4-0) the Impacts of URL Category Set Updates , on page 5

# <span id="page-8-0"></span>**Filtering Transactions Using URL Categories**

The URL filtering engine lets you filter transactions in Access, Decryption, and Data Security Policies. When you configure URL categories for policy groups, you can configure actions for custom URL categories, if any are defined, and predefined URL categories.

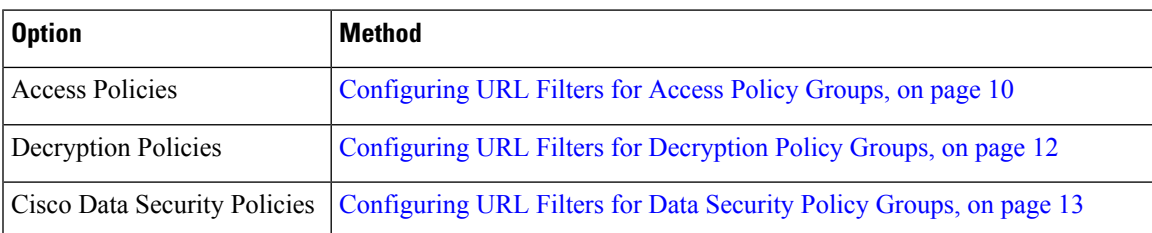

The URL filtering actions you can configure depends on the type of policy group:

#### **Related Topics**

- [Redirecting](#page-21-0) Traffic in the Access Policies, on page 22
- Warning Users and Allowing Them to [Continue,](#page-22-0) on page 23
- Creating and Editing Custom URL [Categories,](#page-14-0) on page 15
- Effects of URL [Category](#page-4-2) Set Updates on Filtering Actions in Policies , on page 5

## <span id="page-9-0"></span>**Configuring URL Filters for Access Policy Groups**

You can configure URL filtering for user-defined Access Policy groups and the Global Policy Group.

#### **Step 1** Choose **Web Security Manager > Access Policies**.

- **Step 2** Click the link in the policies table under the URL Filtering column for the policy group you want to edit.
- **Step 3** (Optional) In the Custom URL Category Filtering section, you can add custom URL categories on which to take action in this policy:
	- a) Click **Select Custom Categories**.
	- b) Choose which custom URL categories to include in this policy and click **Apply**.

Choose which custom URL categories the URL filtering engine should compare the client request against. The URL filtering engine compares client requests against included custom URL categories, and ignores excluded custom URL categories. The URL filtering engine compares the URL in a client request to included custom URL categories before predefined URL categories.

The custom URL categories included in the policy appear in the Custom URL Category Filtering section.

**Step 4** In the Custom URL Category Filtering section, choose an action for each included custom URL category.

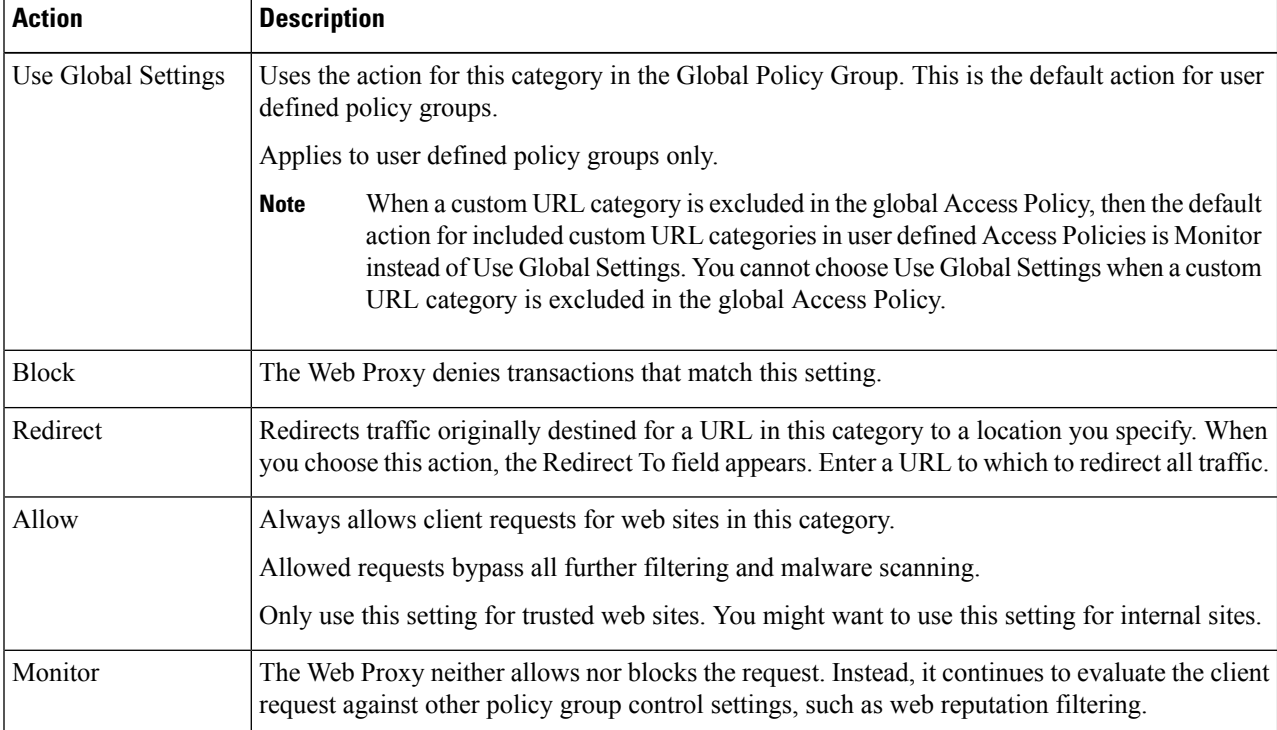

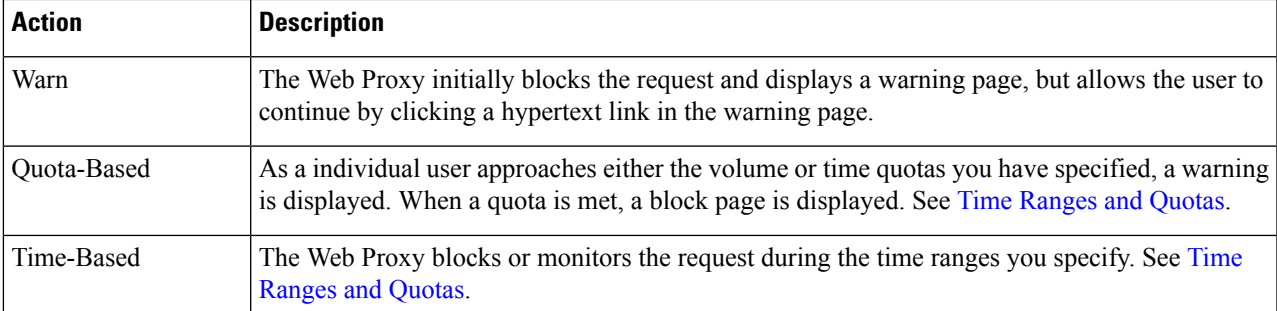

**Step 5** In the Predefined URL Category Filtering section, choose one of the following actions for each category:

- Use Global Settings
- Monitor
- Warn
- Block
- Time-Based
- Quota-Based
- **Step 6** In the Uncategorized URLs section, choose the action to take for client requests to web sites that do not fall into a predefined or custom URL category. This setting also determines the default action for new and merged categories resulting from URL category set updates.
- <span id="page-10-0"></span>**Step 7** Submit and Commit Changes.

#### **What to do next**

• [Exceptions](#page-10-0) to Blocking for Embedded and Referred Content, on page 11

#### **Exceptions to Blocking for Embedded and Referred Content**

A Website may embed or refer to content that is categorized differently than the source page, or that is considered an application. By default, embedded/referred content is blocked or monitored based on the action selected for its assigned category or application, regardless of how the source Website is categorized. For example, a *News* site could contain content, or a link to content, that categorized as *Streaming Video* and identified as being the application YouTube. According to your policy, *Streaming Video* and YouTube are both blocked, while *News* sites are not.

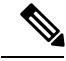

**Note**

Requests for embedded content usually include the address of the site from which the request originated (this is known as the "referer" field in the request's HTTP header). This header information is used to determine categorization of the referred content.

You can use this feature to define exceptions to the default actions for embedded/referred content; for example, to permit all content embedded in or referred to from *News* Websites, or from a custom category representing your intranet.

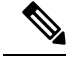

- Referer-based exceptions are supported only in Access policies. To use this feature with HTTPS traffic, before defining exceptions in Access policies, you must configure HTTPS decryption of the URL Categories that you will select for exception. See [Configuring](#page-11-0) URL Filters for Decryption Policy Groups, on page 12 for information about configuring HTTPS decryption. See Conditions and Restrictions for Exceptions to Blocking for [Embedded](b_WSA_UserGuide_11_5_appendix1.pdf#nameddest=unique_309) and Referred Content for additional information about using this feature with HTTPS decryption. **Note**
- **Step 1** On the URL Filtering page for a particular Access Policy (see [Configuring](#page-9-0) URL Filters for Access Policy Groups, on [page](#page-9-0) 10), click **Enable Exceptions** in the Exceptions to Blocking for Embedded/Referred Content section.
- **Step 2** Click the **Click to select categories** link in the Set Exception for Content Referred by These Categories column, opening the URL filtering category referral-exception selection page.
- **Step 3** From the Predefined and Custom URL Categories lists, select the categories for which you wish to define this referral exception, then click **Done** to return to the URL Filtering page for this Access Policy.
- **Step 4** Choose an exception type from the Set Exception for this Referred Content drop-down list:
	- **All embedded/referred content** All content embedded in and referred from sites of the specified category types is not blocked, regardless of the categorization of that content.
	- **Selected embedded/referred content** After choosing this option, select specific Categories and Applications that are not blocked when originating from the specified URL categories.
	- **All embedded/referred content except** After choosing this option, all content embedded in and referred from sites of the specified category types is not blocked, except those URL categories and applications you now specify here. In other words, these types will remain blocked.
- **Step 5** Submit and Commit Changes.

#### **What to do next**

You can elect to display "Permitted by Referrer" transaction data in the tables and charts provided on the following Reporting pages: URL Categories, Users and Web Sites, as well as related charts on the Overview page. See [Choosing](b_WSA_UserGuide_11_5_chapter19.pdf#nameddest=unique_310) Which Data to Chart for more information about selecting chart-display options.

### <span id="page-11-0"></span>**Configuring URL Filters for Decryption Policy Groups**

You can configure URL filtering for user defined Decryption Policy groups and the global Decryption Policy group.

- **Step 1** Choose **Web Security Manager > Decryption Policies**.
- **Step 2** Click the link in the policies table under the URL Filtering column for the policy group you want to edit.
- **Step 3** (Optional) In the Custom URL Category Filtering section, you can add custom URL categories on which to take action in this policy:
	- a) Click **Select Custom Categories**.
	- b) Choose which custom URL categories to include in this policy and click **Apply**.

Choose which custom URL categories the URL filtering engine should compare the client request against. The URL filtering engine compares client requests against included custom URL categories, and ignores excluded custom URL

Ш

categories. The URL filtering engine compares the URL in a client request to included custom URL categories before predefined URL categories.

The custom URL categories included in the policy appear in the Custom URL Category Filtering section.

**Step 4** Choose an action for each custom and predefined URL category.

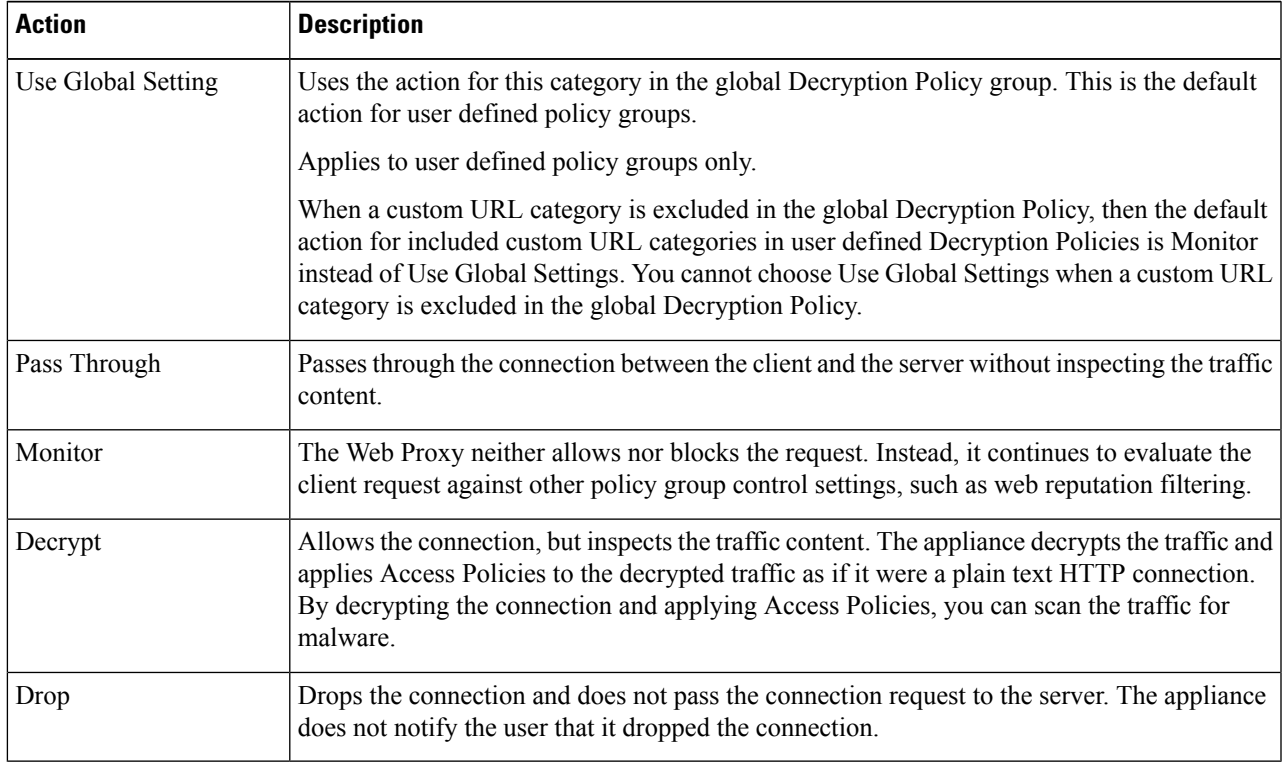

If you want to *block* a particular URL category for HTTPS requests, choose to decrypt that URL category in the Decryption Policy group and then choose to block the same URL category in the Access Policy group. **Note**

**Step 5** In the Uncategorized URLs section, choose the action to take for client requests to web sites that do not fall into a predefined or custom URL category.

This setting also determines the default action for new and merged categories resulting from URL category set updates.

<span id="page-12-0"></span>**Step 6** Submit and Commit Changes.

## **Configuring URL Filters for Data Security Policy Groups**

You can configure URL filtering for user defined Data Security Policy groups and the Global Policy Group.

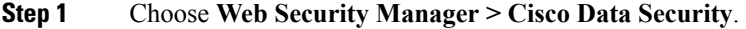

- **Step 2** Click the link in the policies table under the URL Filtering column for the policy group you want to edit.
- **Step 3** (Optional) In the Custom URL Category Filtering section, you can add custom URL categories on which to take action in this policy:
- a) Click **Select Custom Categories**.
- b) Choose which custom URL categories to include in this policy and click **Apply**.

Choose which custom URL categories the URL filtering engine should compare the client request against. The URL filtering engine compares client requests against included custom URL categories, and ignores excluded custom URL categories. The URL filtering engine compares the URL in a client request to included custom URL categories before predefined URL categories.

The custom URL categories included in the policy appear in the Custom URL Category Filtering section.

**Step 4** In the Custom URL Category Filtering section, choose an action for each custom URL category.

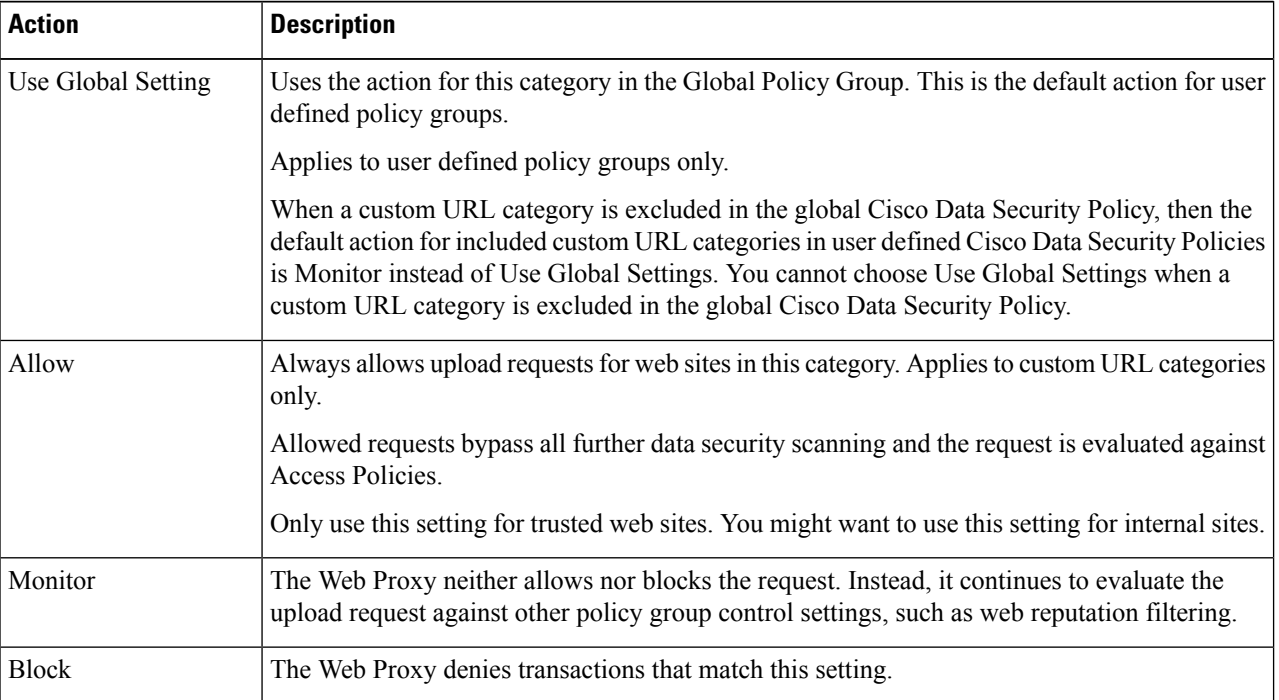

**Step 5** In the Predefined URL Category Filtering section, choose one of the following actions for each category:

• Use Global Settings

• Monitor

- Block
- **Step 6** In the Uncategorized URLs section, choose the action to take for upload requests to web sites that do not fall into a predefined or custom URL category. This setting also determines the default action for new and merged categories resulting from URL category set updates.
- **Step 7** Submit and Commit Changes.

#### **What to do next**

**Related Topics**

• Effects of URL [Category](#page-4-2) Set Updates on Filtering Actions in Policies , on page 5.

Ш

# <span id="page-14-0"></span>**Creating and Editing Custom URL Categories**

You can create custom and external live-feed URL categories that describe specific host names and IP addresses. In addition, you can edit and delete existing URL categories. When you include these custom URL categories in the same Access, Decryption, or Cisco Data Security Policy group and assign different actions to each category, the action of the higher included custom URL category takes precedence.

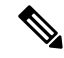

**Note**

You can use no more than five External Live Feed files in these URL category definitions, and each file should contain no more than 1000 entries. Increasing the number of external feed entries causes performance degradation.

The Web Security appliance uses the first four characters of custom URL category names preceded by "c\_" in the access logs. Consider the custom URL category name if you use Sawmill to parse the access logs. If the first four characters of the custom URL category include a space, Sawmill cannot properly parse the access log entry. Instead, only use supported characters in the first four characters. If you want to include the full name of a custom URL category in the access logs, add the %XF format specifier to the access logs.

#### **Before you begin**

Go to **Security Services** > **Acceptable Use Controls** to enable Acceptable Use Controls.

#### **Step 1** Choose **Web Security Manager > Custom and External URL Categories**.

- **Step 2** To create a custom URL category, click **Add Category**. To edit an existing custom URL category, click the name of the URL category.
- **Step 3** Provide the following information.

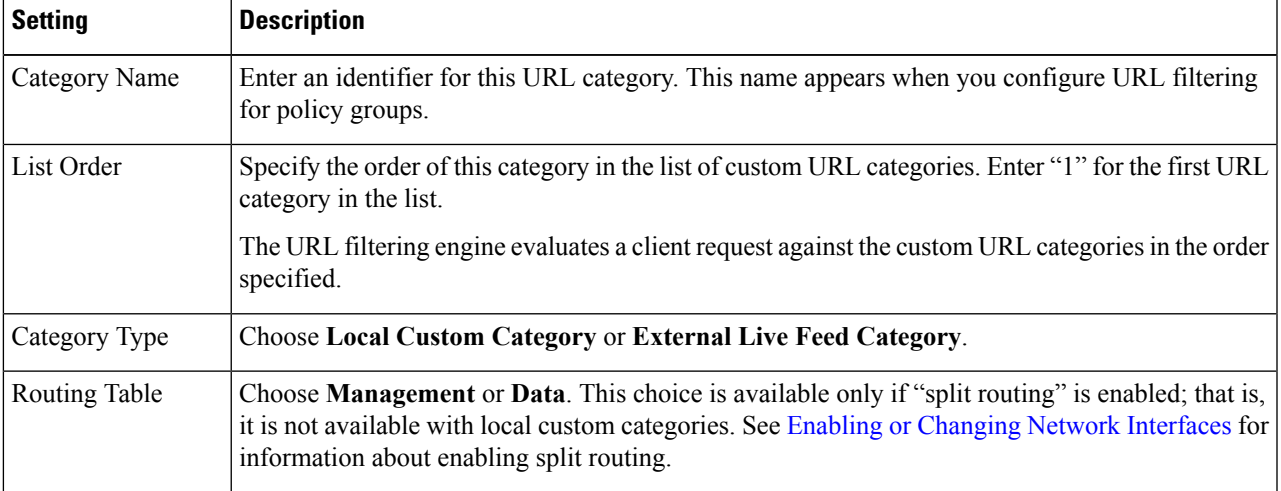

 $\mathbf I$ 

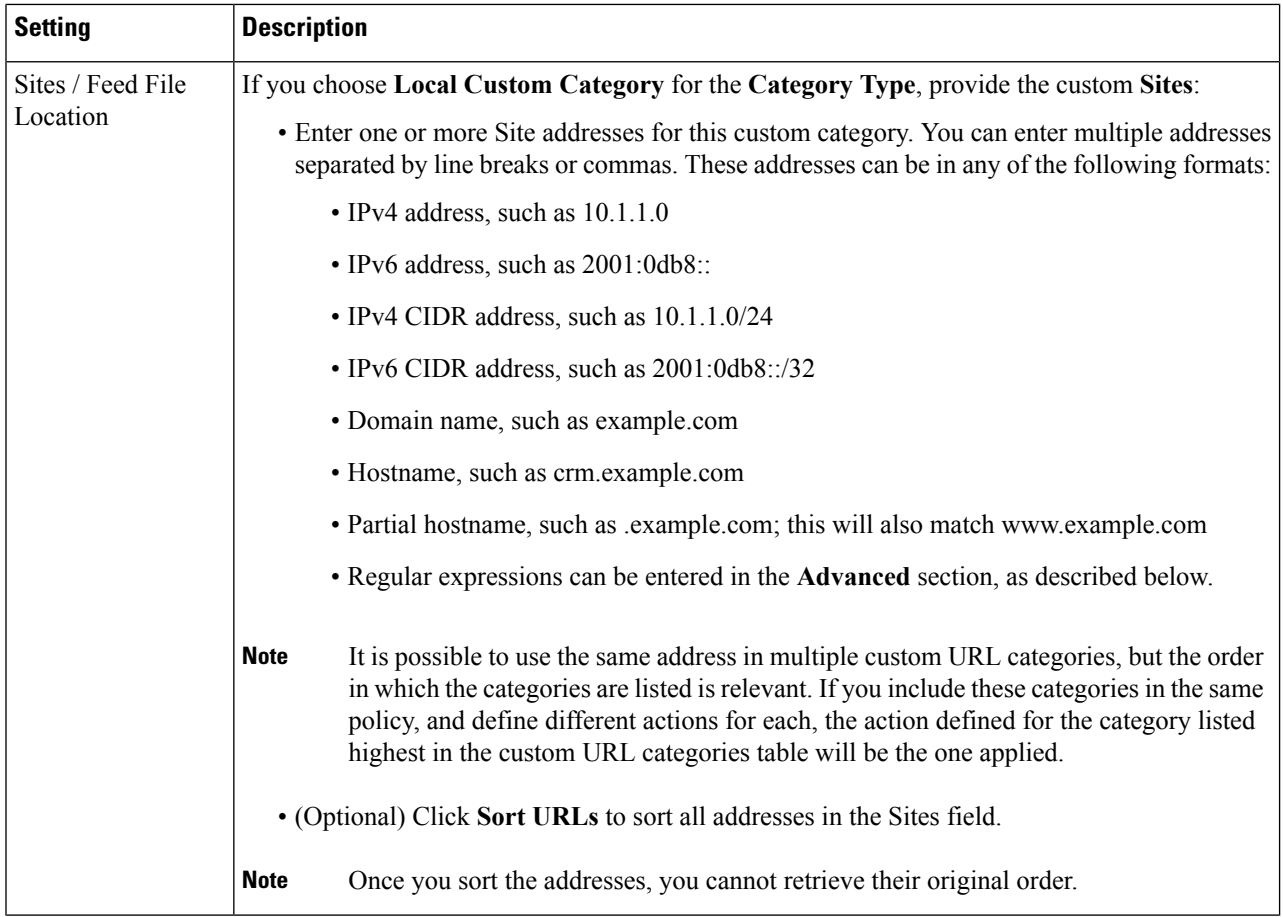

 $\mathbf l$ 

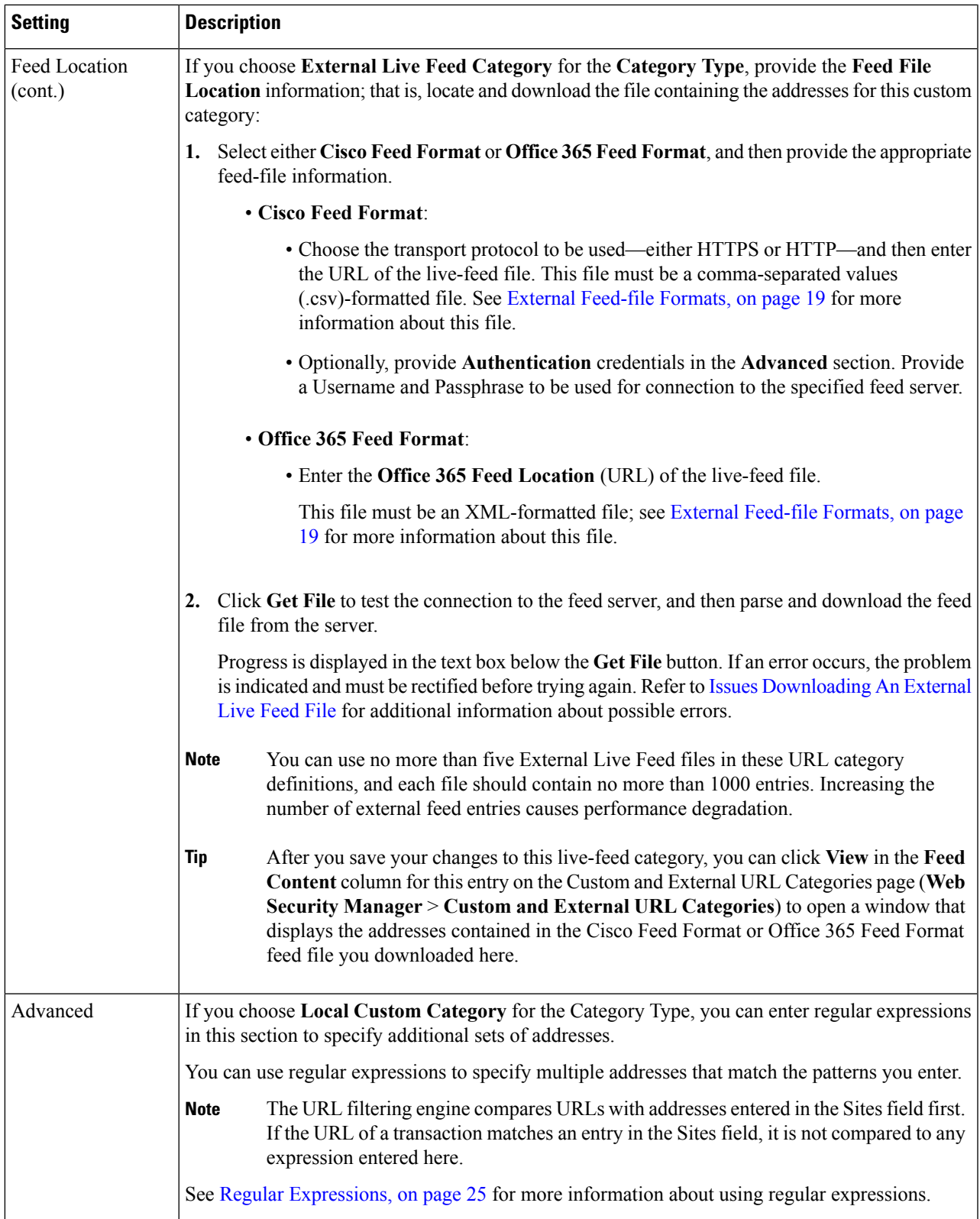

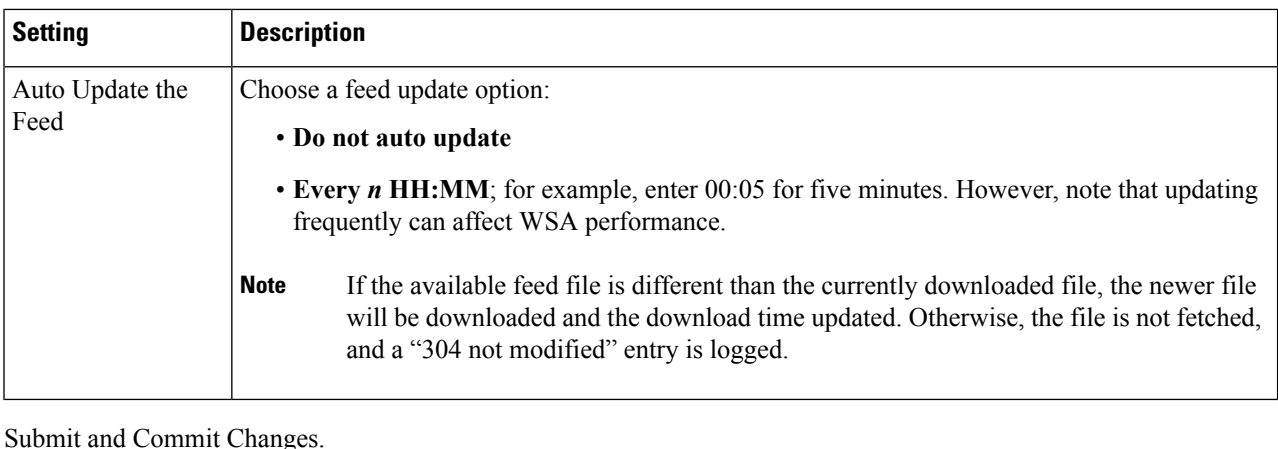

#### **What to do next**

**Step 4** 

#### **Related Topics**

- Regular [Expressions,](#page-24-1) on page 25.
- [Customizing](b_WSA_UserGuide_11_5_chapter22.pdf#nameddest=unique_209) Access Logs.
- Problems with Custom and External URL [Categories](b_WSA_UserGuide_11_5_appendix1.pdf#nameddest=unique_313)

## **AddressFormatsandFeed-fileFormatsforCustomandExternalURLCategories**

When Creating and Editing Custom and External URL Categories, you must provide one or more network addresses, whether for a **Local Custom Category**, or in an **External Live Feed Category** feed file. In each instance, you can enter multiple addresses separated by line breaks or commas. These addresses can be in any of the following formats:

- IPv4 address, such as 10.1.1.0
- IPv6 address, such as 2001:0db8::
- IPv4 CIDR address, such as 10.1.1.0/24
- IPv6 CIDR address, such as 2001:0db8::/32
- Domain name, such as example.com
- Hostname, such as crm.example.com
- Partial hostname, such as .example.com; this will also match www.example.com
- [Regular](#page-24-1) expressions to specify multiple addresses that match the provided patterns (see Regular [Expressions,](#page-24-1) on page 25 for more information about using regular expressions)

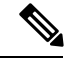

**Note**

It is possible to use the same address in multiple custom URL categories, but the order in which the categories are listed is relevant. If you include these categories in the same policy, and define different actions for each, the action defined for the category listed highest in the custom URL categories table will be the one applied.

#### <span id="page-18-0"></span>**External Feed-file Formats**

If you select **External Live Feed Category** for the **Category Type** when Creating and Editing Custom and External URL Categories, you must select the feed format (**Cisco Feed Format** or **Office 365 Feed Format**) and then provide a URL to the appropriate feed-file server.

The expected format for each feed file is as follows:

• **Cisco Feed Format** – This must be a comma-separated values (.csv) file; that is, a text file with a .csv extension. Each entry in the .csv file must be on a separate line, formatted as address/comma/addresstype (for example: www.cisco.com,site or ad2.\*\.com,regex). Valid addresstypes are site and regex. Here is an excerpt from a Cisco Feed Format .csv file:

```
www.cisco.com,site
\.xyz,regex
ad2.*\.com, regex
www.trafficholder.com,site
2000:1:1:11:1:1::200,site
```
<products updated="4/15/2016">

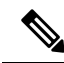

Do not include http:// or https:// as part of any site entry in the file, or an error will occur. In other words, www.example.com is parsed correctly, while http://www.example.com produces an error. **Note**

• **Office 365 Feed Format** – This is an XML file located on a Microsoft Office 365 server, or a local server to which you saved the file. It is provided by the Office 365 service and cannot be modified. The network addresses in the file are enclosed by XML tags, following this structure: products > product  $>$  addresslist  $>$  address. In the current implementation, an addresslist type can be IPv6, IPv4, or URL (which can include domains and regex patterns). Here is a snippet of an Office 365 feed file:

```
<product name="o365">
   <addresslist type="IPv6">
      <address>2603:1040:401::d:80</address>
      <address>2603:1040:401::a</address>
      <address>2603:1040:401::9</address>
   </addresslist>
   <addresslist type="IPv4">
```

```
<address>13.71.145.72</address>
        <address>13.71.148.74</address>
        <address>13.71.145.114</address>
    </addresslist>
    <addresslist type="URL">
        <address>*.aadrm.com</address>
        <address>*.azurerms.com</address>
        <address>*.cloudapp.net2</address>
    </addresslist>
 </product>
 <product name="LYO">
    <addresslist type="URL">
        <address>*.broadcast.skype.com</address>
        <address>*.Lync.com</address>
    </addresslist>
 </product>
</products>
```
# <span id="page-19-0"></span>**Filtering Adult Content**

You can configure the Web Security appliance to filter adult content from some web searches and websites. To enforce safe search and site content ratings, the AVC engine takes advantage of the safe mode feature implemented at a particular website by rewriting URLs and/or web cookies to force the safety mode to be on.

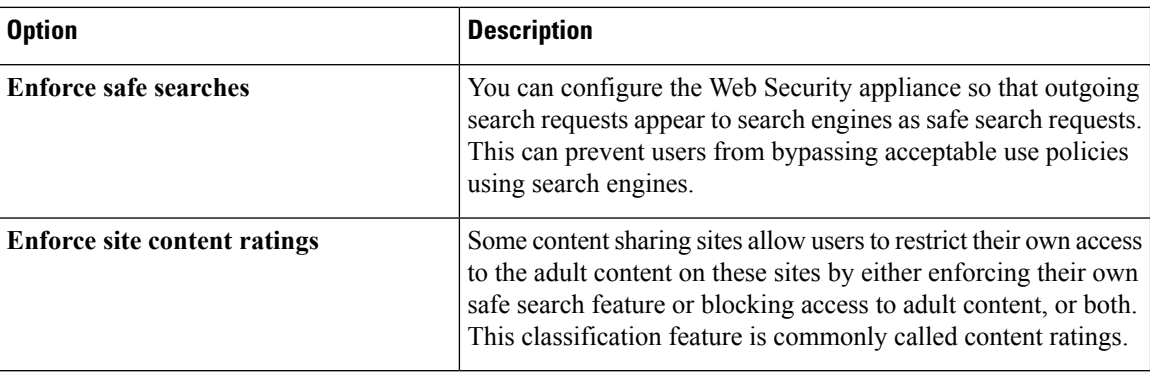

The following features filter adult content:

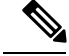

Any Access Policy that has either the safe search or site content ratings feature enabled is considered a safe browsing Access Policy. **Note**

## **Enforcing Safe Searches and Site Content Ratings**

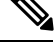

When you enable Safe Search or Site Content Rating, the AVC Engine is tasked with identifying applications for safe browsing. As one of the criteria, the AVC engine will scan the response body to detect a search application. As a result, the appliance will not forward range headers. **Note**

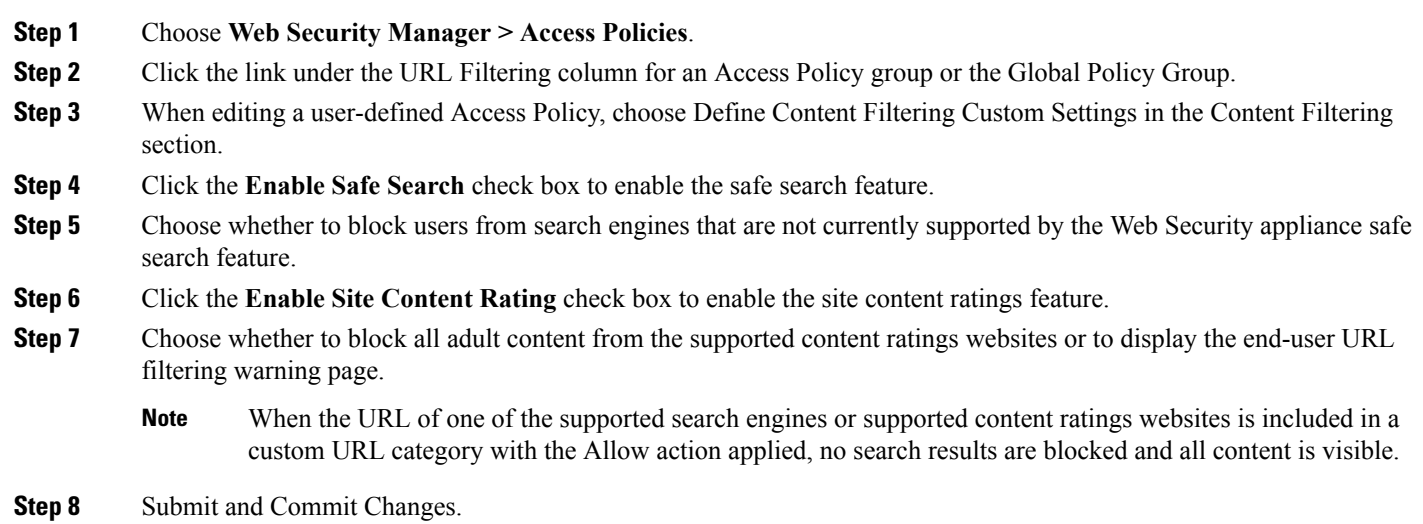

**What to do next**

#### **Related Topics**

• Warning Users and Allowing Them to [Continue,](#page-22-0) on page 23.

## **Logging Adult Content Access**

By default, the access logs include a safe browsing scanning verdict inside the angled brackets of each entry. The safe browsing scanning verdict indicates whether or not either the safe search or site content ratings feature was applied to the transaction. You can also add the safe browsing scanning verdict variable to the access logs or W3C access logs:

- Access logs: %XS
- W3C access logs: x-request-rewrite

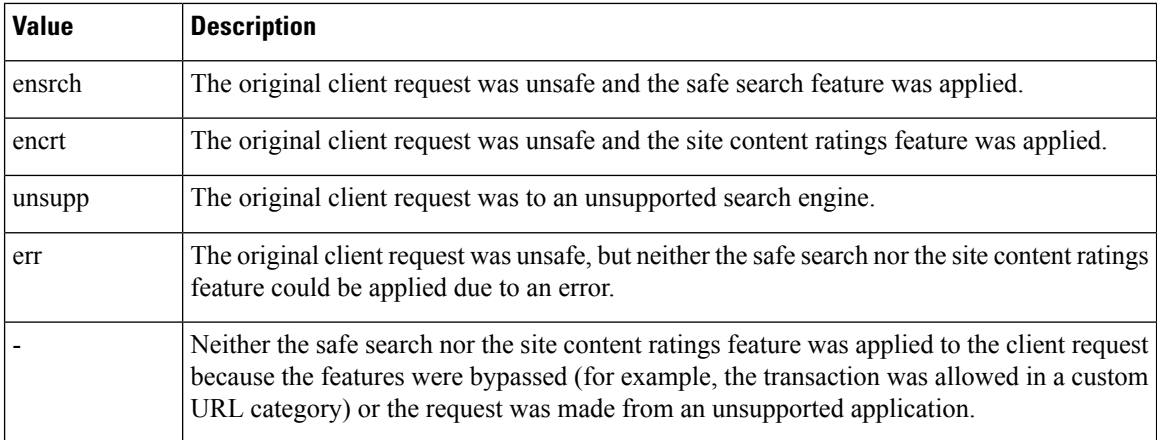

Requests blocked due to either the safe search or site content rating features, use one of the following ACL decision tags in the access logs:

- BLOCK\_SEARCH\_UNSAFE
- BLOCK\_CONTENT\_UNSAFE
- BLOCK\_UNSUPPORTED\_SEARCH\_APP
- BLOCK\_CONTINUE\_CONTENT\_UNSAFE

#### **Related Topics**

• ACL [Decision](b_WSA_UserGuide_11_5_chapter22.pdf#nameddest=unique_318) Tags.

# <span id="page-21-0"></span>**Redirecting Traffic in the Access Policies**

You can configure the Web Security appliance to redirect traffic originally destined for a URL in a custom URL category to a location you specify. This allows you to redirect traffic at the appliance instead of at the destination server. You can redirect traffic for a custom Access Policy group or the Global Policy Group

#### **Before you begin**

To redirect traffic you must define at least one custom URL category.

- **Step 1** Choose **Web Security Manager > Access Policies**.
- **Step 2** Click the link under the URL Filtering column for an Access Policy group or the Global Policy Group.
- **Step 3** In the Custom URL Category Filtering section, click **Select Custom Categories**.
- **Step 4** In the **Select Custom Categories for this Policy** dialog box, choose **Include in policy** for the custom URL category you want to redirect.
- **Step 5** Click **Apply**.
- **Step 6** Click the Redirect column for the custom category you want to redirect.
- **Step 7** Enter the URL to which you want to redirect traffic in the **Redirect To** field for the custom category.
- **Step 8** Submit and Commit Changes.

**Note** Beware of infinite loops when you configure the appliance to redirect traffic.

#### **What to do next**

**Related Topics**

• Creating and Editing Custom URL [Categories,](#page-14-0) on page 15

### **Logging and Reporting**

When you redirect traffic, the access log entry for the originally requested website has an ACL tag that starts with REDIRECT\_CUSTOMCAT. Later in the access log (typically the next line) appears the entry for the website to which the user was redirected.

The reports displayed on the Reporting tab display redirected transactions as "Allowed."

# <span id="page-22-0"></span>**Warning Users and Allowing Them to Continue**

You can warn users that a site does not meet the organization's acceptable use policies. Users are tracked in the access log by user name if authentication has made a user name available, and tracked by IP address if no user name is available.

You can warn and allow users to continue using one of the following methods:

- Choose the Warn action for a URL category in an Access Policy group or
- Enable the site content ratings feature and warn users that access adult content instead of blocking them.

## **Configuring Settings for the End-User Filtering Warning Page**

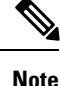

• The warn and continue feature only works for HTTP and decrypted HTTPS transactions. It does not work with native FTP transactions.

• When the URL filtering engine warns users for a particular request, it provides a warning page that the Web Proxy sends to the end user. However, not all websites display the warning page to the end user. When this happens, users are blocked from the URL that is assigned the Warn option without being given the chance to continue accessing the site anyway.

**Step 1** Choose **Security Services > End-User Notification**.

- **Step 2** Click **Edit Settings**.
- **Step 3** Configure the following settings on the **End-User Filtering Warning** page:

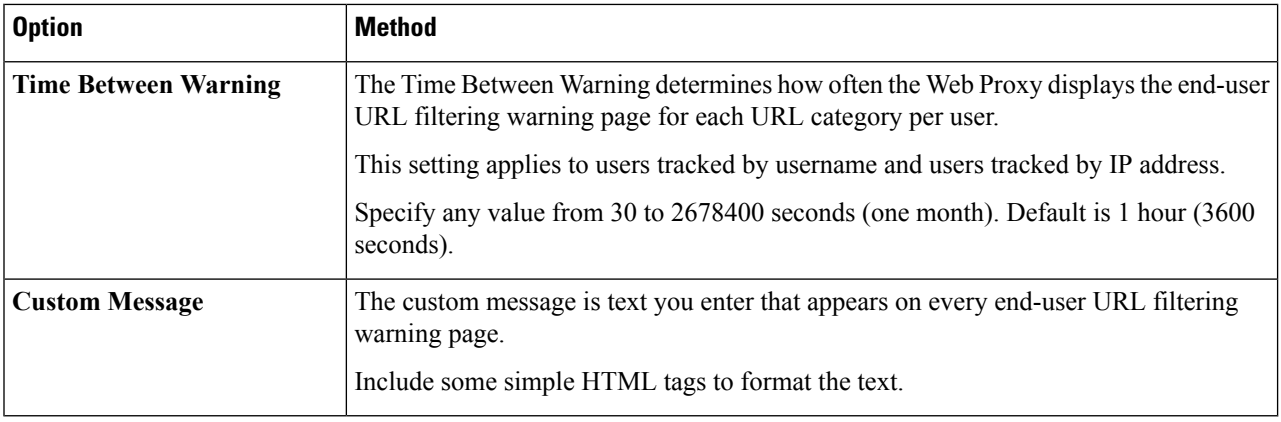

**Step 4** Click Submit.

#### **What to do next**

**Related Topics**

- [Filtering](#page-19-0) Adult Content, on page 20
- Custom Messages on [Notification](b_WSA_UserGuide_11_5_chapter18.pdf#nameddest=unique_321) Pages
- [Configuring](b_WSA_UserGuide_11_5_chapter18.pdf#nameddest=unique_322) the End-User URL Filtering Warning Page

# <span id="page-23-0"></span>**Creating Time Based URL Filters**

You can configure how the Web Security appliance to handles requests for URLs in particular categories differently based on time and day.

#### **Before you begin**

Go to the **Web Security Manager > Defined Time Range** page to define at least one time range.

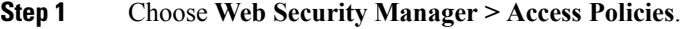

- **Step 2** Click the link in the policies table under the URL Filtering column for the policy group you want to edit.
- **Step 3** Select **Time-Based** for the custom or predefined URL category you want to configure based on time range.
- **Step 4** In the **In Time Range** field, choose the defined time range to use for the URL category.
- **Step 5** In the **Action** field, choose the action to enact on transactions in this URL category during the defined time range.
- **Step 6** In the **Otherwise** field, choose the action to enact on transactions in this URL category *outside* the defined time range.
- **Step 7** Submit and Commit Changes.

#### **What to do next**

**Related Topics**

• Time [Ranges](b_WSA_UserGuide_11_5_chapter11.pdf#nameddest=unique_307) and Quotas

Ш

# <span id="page-24-0"></span>**Viewing URL Filtering Activity**

The **Reporting > URL Categories** page provides a collective display of URL statisticsthat includesinformation about top URL categories matched and top URL categories blocked. This page displays category-specific data for bandwidth savings and web transactions.

#### **Related Topics**

• Generate Reports to Monitor [End-user](b_WSA_UserGuide_11_5_chapter19.pdf#nameddest=unique_325) Activity

## <span id="page-24-2"></span>**Understanding Unfiltered and Uncategorized Data**

When viewing URL statistics on the Reporting > URL Categories page, it is important to understand how to interpret the following data:

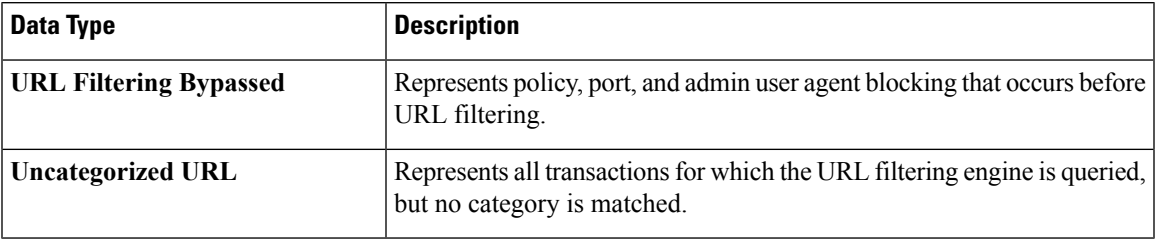

## **URL Category Logging in Access Logs**

The access log file records the URL category for each transaction in the scanning verdict information section of each entry.

#### **Related Topics**

- Monitor System Activity [Through](b_WSA_UserGuide_11_5_chapter22.pdf#nameddest=unique_107) Logs.
- URL Category [Descriptions,](#page-28-0) on page 29.

# <span id="page-24-1"></span>**Regular Expressions**

The Web Security appliance uses a regular expression syntax that differs slightly from the regular expression syntax used by other Velocity pattern-matching engine implementations. Further, the appliance does not support using a backward slash to escape a forward slash. If you need to use a forward slash in a regular expression, simply type the forward slash without a backward slash.

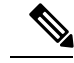

**Note** Technically, AsyncOS for Web uses the Flex regular expression analyzer.

You can use regular expressions in the following locations:

- **Custom URL categories for Access Policies.** When you create a custom URL category to use with Access Policy groups, you can use regular expressions to specify multiple web servers that match the pattern you enter.
- **Custom user agents to block.** When you edit the applications to block for an Access Policy group, you can use regular expressions to enter specific user agents to block.

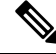

Regular expressions that perform extensive character matching consume resources and can affect system performance. For this reason, regular expressions should be cautiously applied. **Note**

#### **Related Topics**

• Creating and Editing Custom URL [Categories,](#page-14-0) on page 15

## **Forming Regular Expressions**

Regular expressions are rules that typically use the word "matches" in the expressions. They can be applied to match specific URL destinations or web servers. For example, the following regular expression matches any pattern containing "blocksite.com":

\.blocksite\.com

Consider the following regular expression example:

server[0-9]\.example\.com

In this example, server[0-9] matches server0, server1, server2, ..., server9 in the domain example.com.

In the following example, the regular expression matches files ending in .exe, .zip and .bin in the downloads directory.

/downloads/.\*\.(exe|zip|bin)

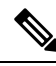

**Note**

You must enclose regular expressions that contain blank spaces or non-alphanumeric characters in ASCII quotation marks.

### <span id="page-25-0"></span>**Guidelines for Avoiding Validation Failures**

**Important: Regular expressionsthat return more that 63 characters will fail andproduce aninvalid-entry** error. Please be sure to form regular expressions that do not have the potential to return more than 63 **characters.**

Follow these guidelines to minimize validation failures:

• Use literal expressions rather than wildcards and bracketed expressions whenever possible. A literal expression is essentially just straight text such as " $\tau t$ 's as easy as ABC123". This is less likely to fail than using "It's as easy as [A-C]{3}[1-3]{3}". The latter expression results in the creation of non-deterministic finite automatons (NFA) entries, which can dramatically increase processing time.

- Avoid the use of an unescaped dot whenever possible. The dot is a special regular-expression character that means match any character except for a newline. If you want to match an actual dot, for example, as in "url.com", then escape the dot using the \character, as in "url\.com". Escaped dots are treated as literal entries and therefore do not cause issues.
- Any unescaped dot in a pattern that will return more than 63 characters after the dot will be disabled by the pattern-matching engine, and an alert to that effect will be sent to you, and you will continue to receive an alert following each update until you correct or replace the pattern.

Similarly, use more specific matches rather than unescaped dots wherever possible. For example, if you want to match a URL that is followed by a single digit, use "url[0-9]" rather than "url.".

• Unescaped dots in a larger regular expression can be especially problematic and should be avoided. For example, "Four score and seven years ago our fathers brought forth on this continent, a new nation, conceived in Liberty, and dedicated to the proposition that all men are created .qual" may cause a failure. Replacing the dot in ".qual" with the literal "equal" should resolve the problem.

Also, an unescaped dot in a pattern that will return more than 63 characters after the dot will be disabled by the pattern-matching engine. Correct or replace the pattern.

- You cannot use ".\*" to begin or end a regular expression. You also cannot use "./" in a regular expression intended to match a URL, nor can you end such an expression with a dot.
- Combinations of wildcards and bracket expressions can cause problems. Eliminate as many combinations as possible. For example, "id: [A-F0-9]{8}-[A-F0-9]{4}-[A-F0-9]{4}-[A-F0-9]{4}-[A-F0-9]{12}\) Gecko/20100101 Firefox/9\.0\.1\\$" may cause a failure, while "Gecko/20100101 Firefox/9\.0\.1\\$" will not. The latter expression does not include any wildcards or bracketed expressions, and both expressions use only escaped dots.

When wildcards and bracketed expressions cannot be eliminated, try to reduce the expression's size and complexity. For example, "[0-9a-z]{64}" may cause a failure. Changing it to something smaller or less complex, such as " $[0-9]{64}$ " or " $[0-9a-z]{40}$ " may resolve the problem.

If a failure occurs, try to resolve it by applying the previous rules to the wildcard (such as  $*, +$  and .) and bracketed expressions.

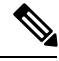

**Note**

You can use the CLI option advancedproxyconfig > miscellaneous > Do you want to enable URL lower case conversion for velocity regex? to enable or disable default regex conversion to lower case for case-insensitive matching. Use if you are experiencing issues with case sensitivity. See Web Security Appliance CLI [Commands](b_WSA_UserGuide_11_5_appendix2.pdf#nameddest=unique_330) for more information about this option.

## **Regular Expression Character Table**

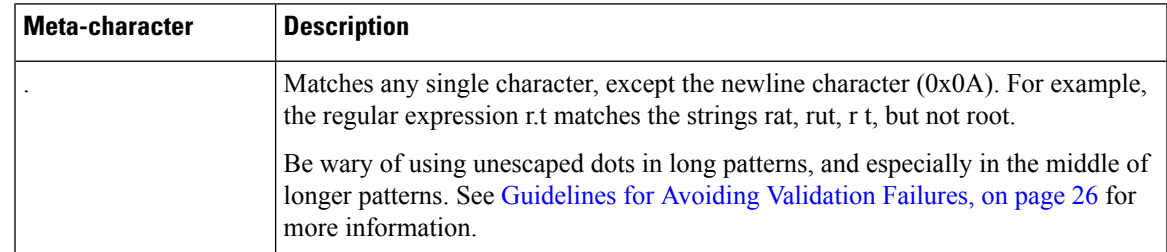

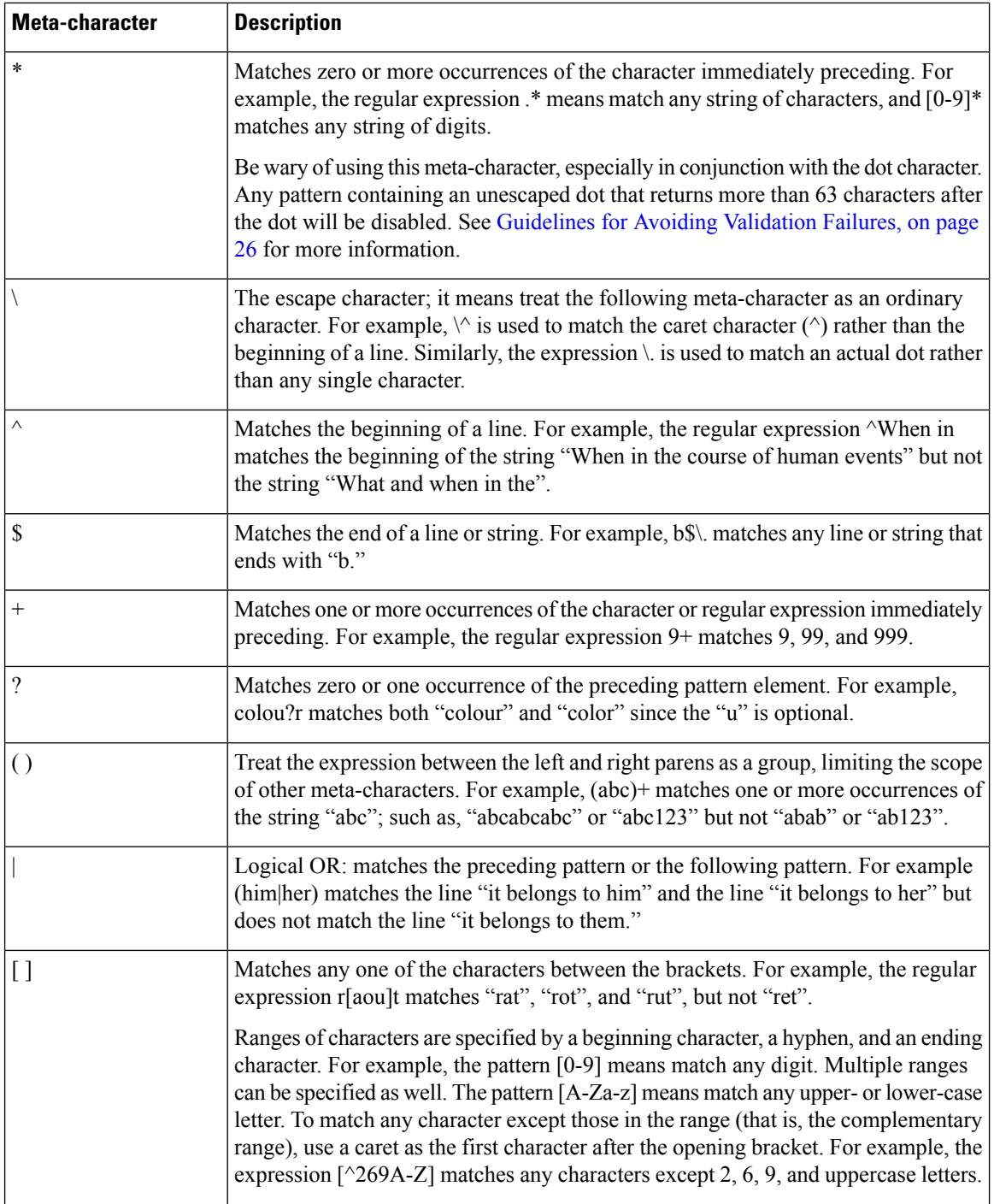

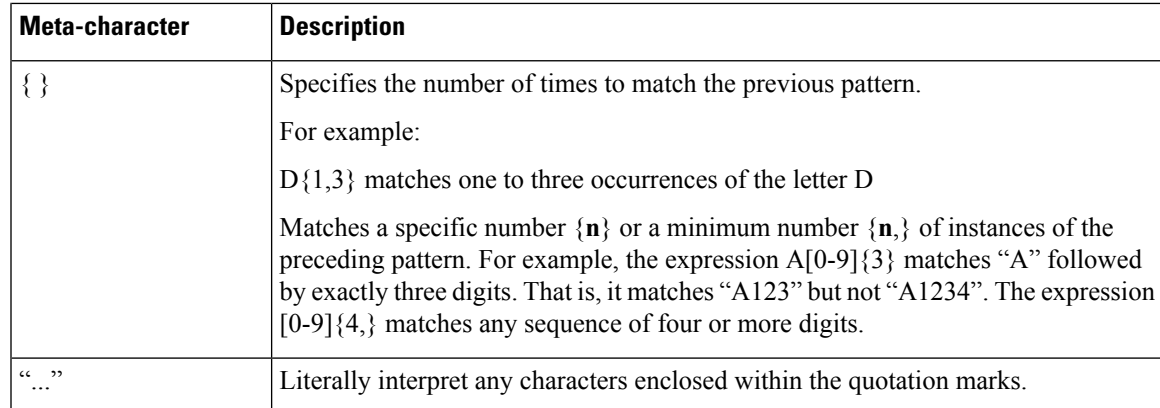

# <span id="page-28-0"></span>**URL Category Descriptions**

This section lists the URL categories for Cisco Web Usage Controls. The tables also include the abbreviated URL category names that may appear in the Web Reputation filtering and anti-malware scanning section of an access log file entry.

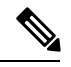

**Note**

In the access logs, the URL category abbreviations for Cisco Web Usage Controls include the prefix "IW\_" before each abbreviation so that the "art" category becomes "IW\_art."

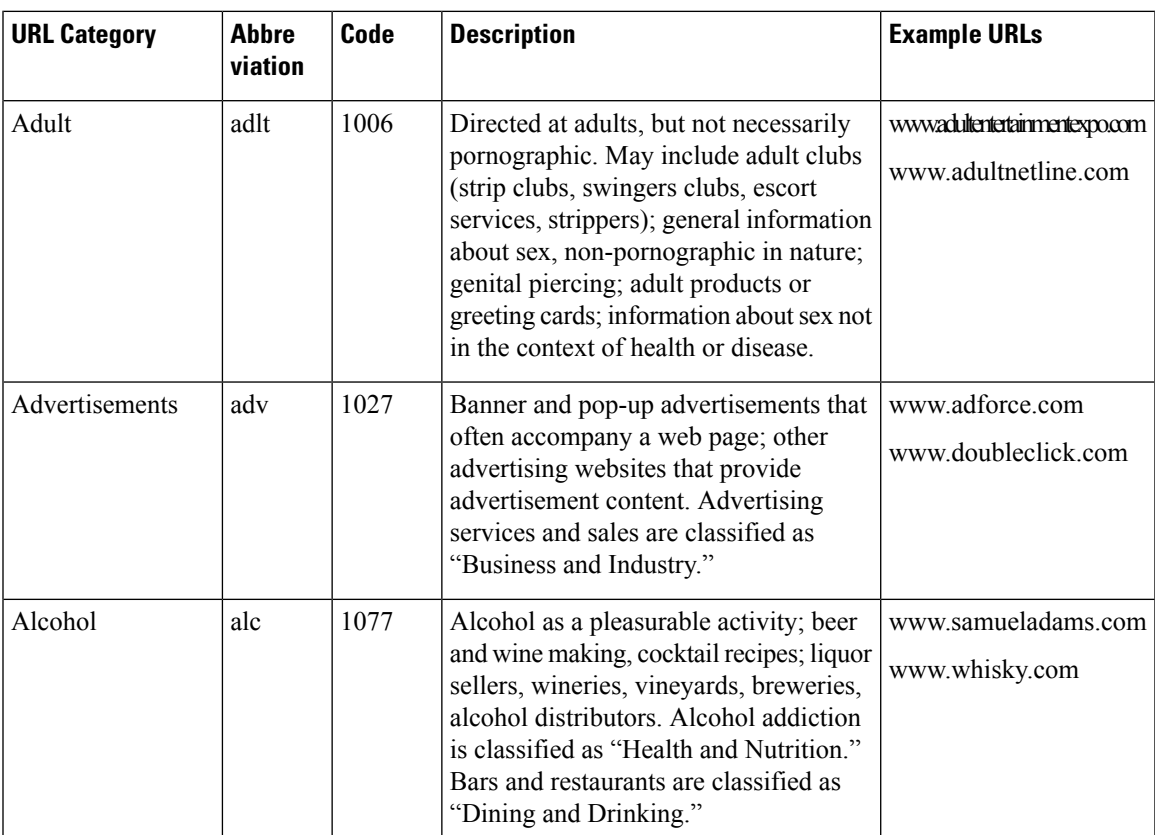

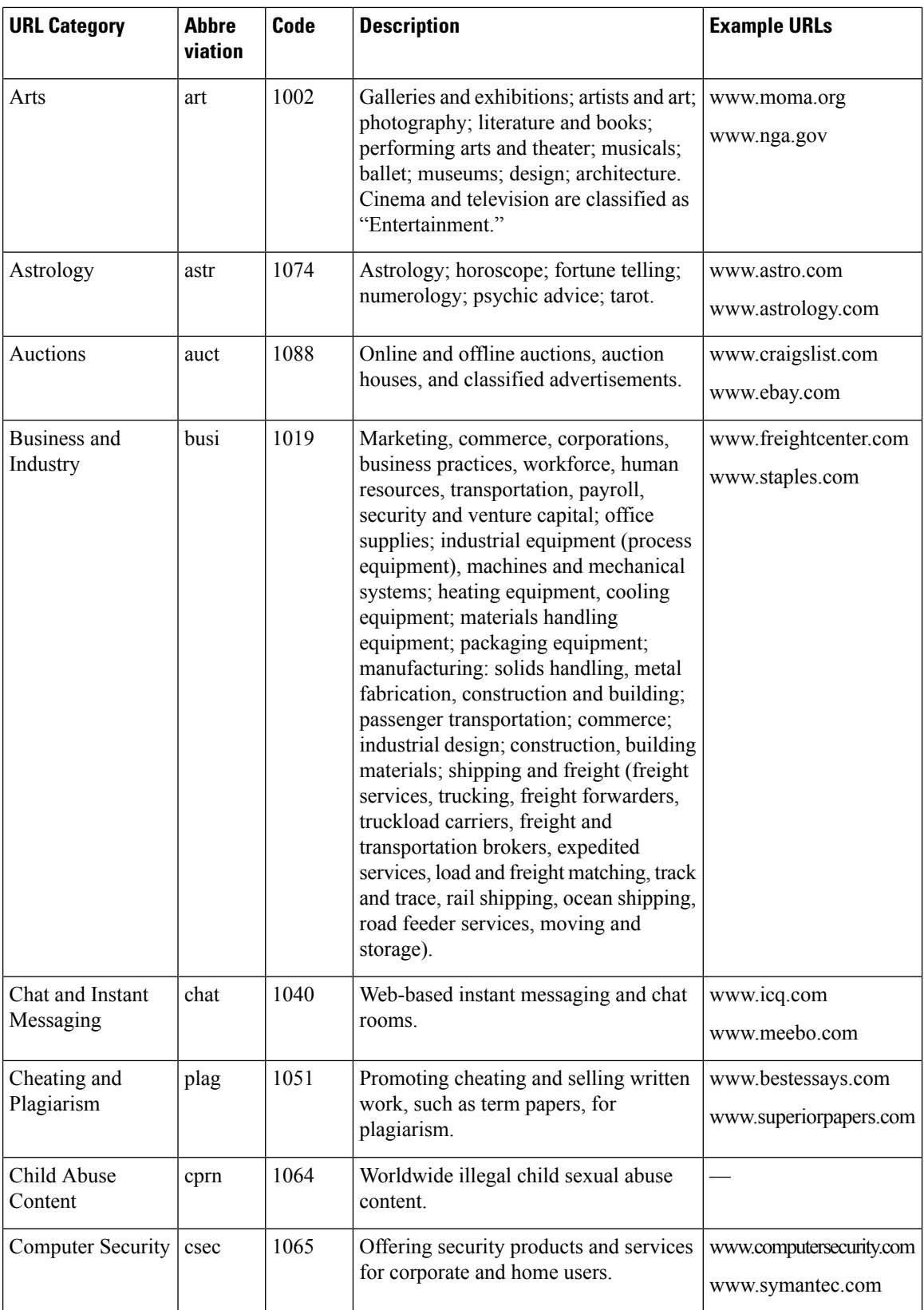

i.

 $\mathbf l$ 

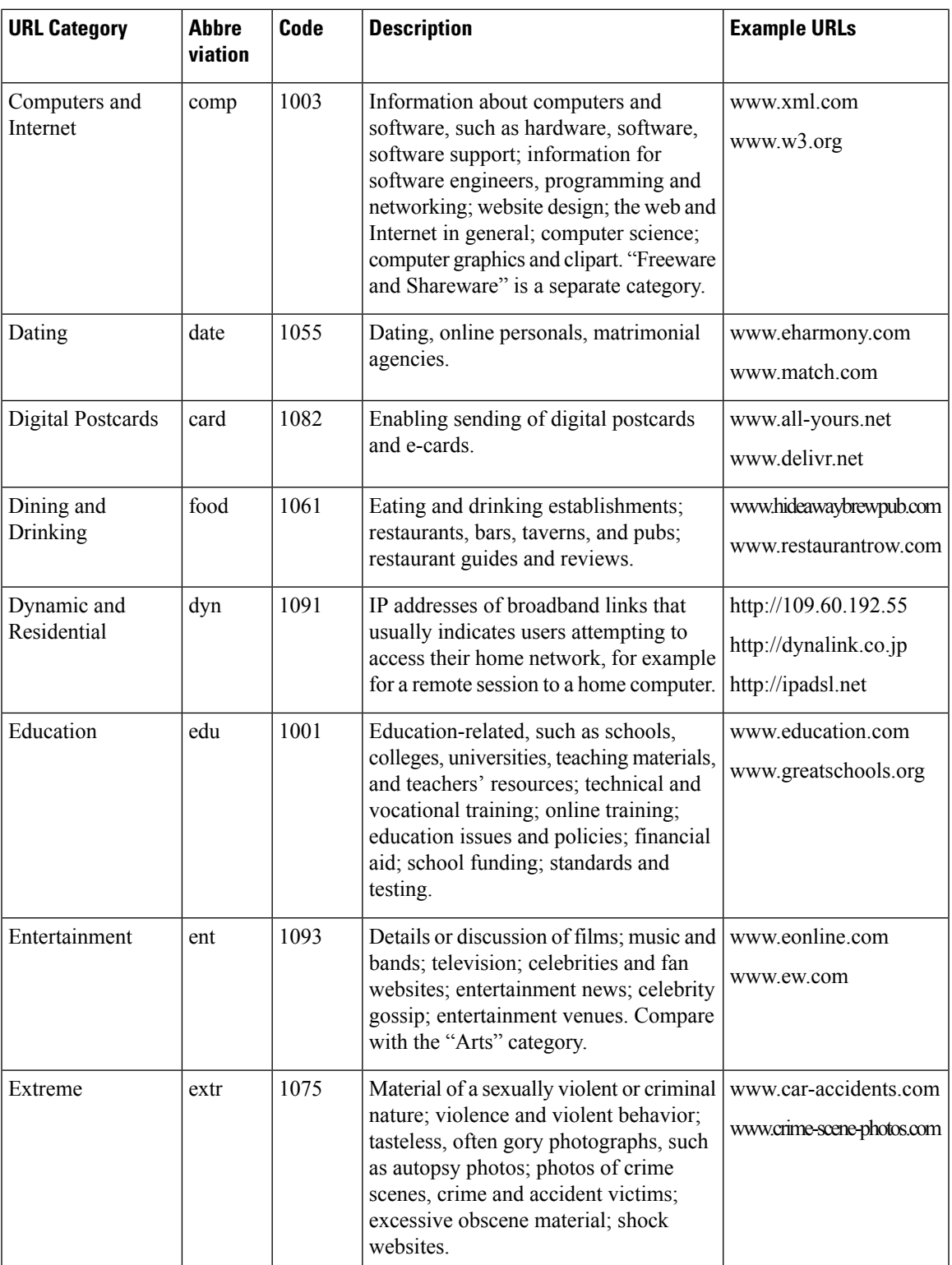

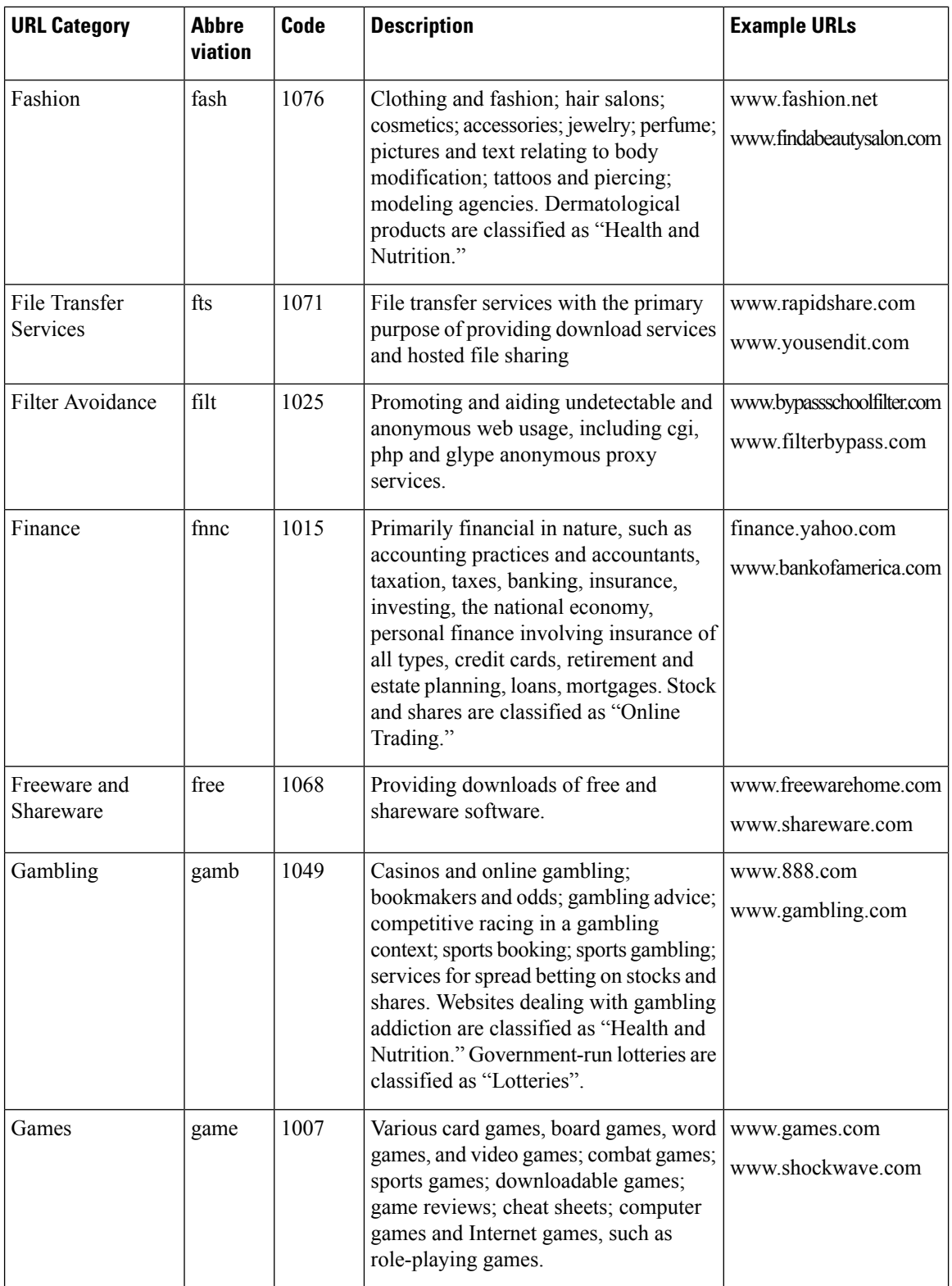

 $\mathbf l$ 

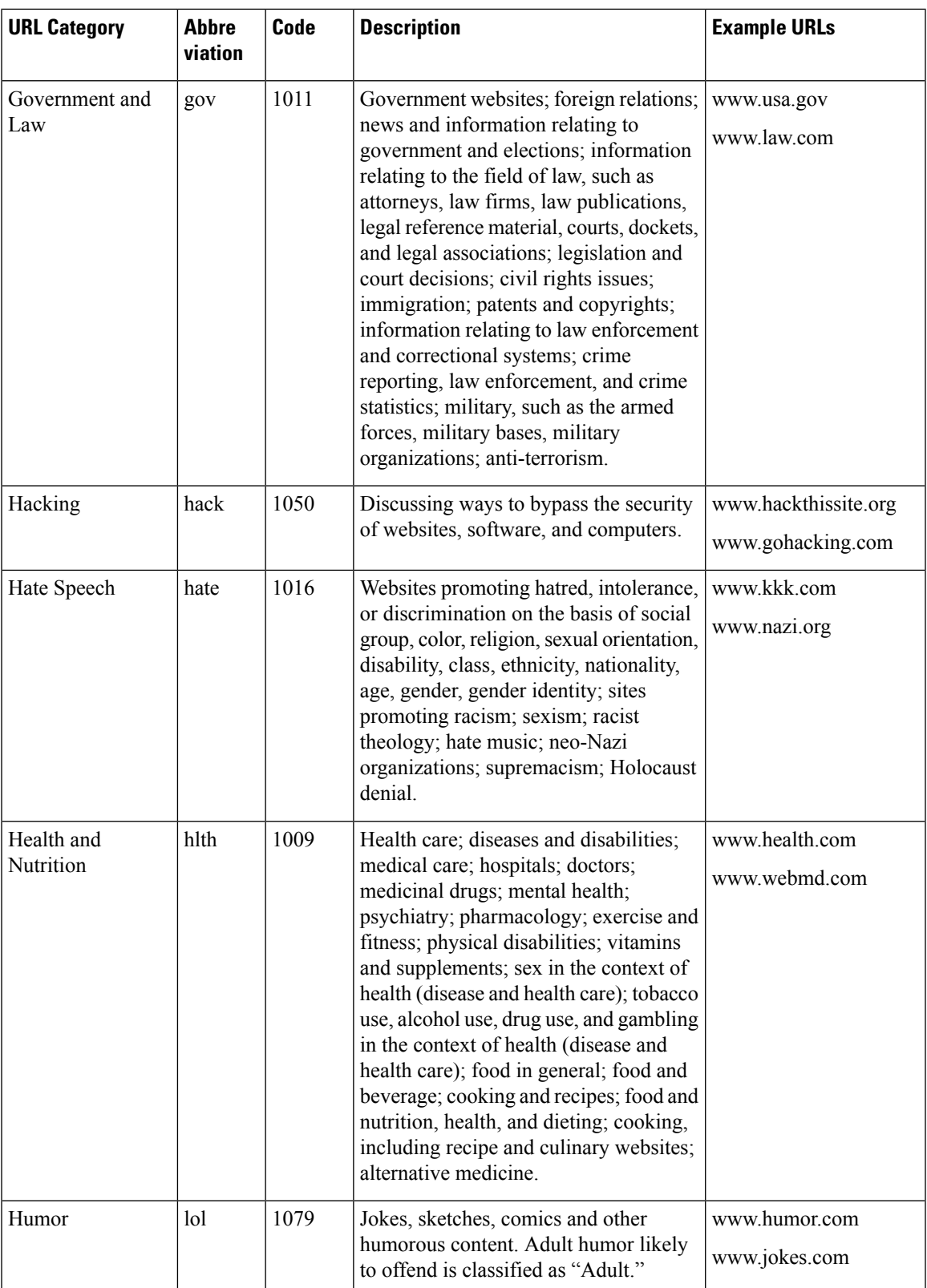

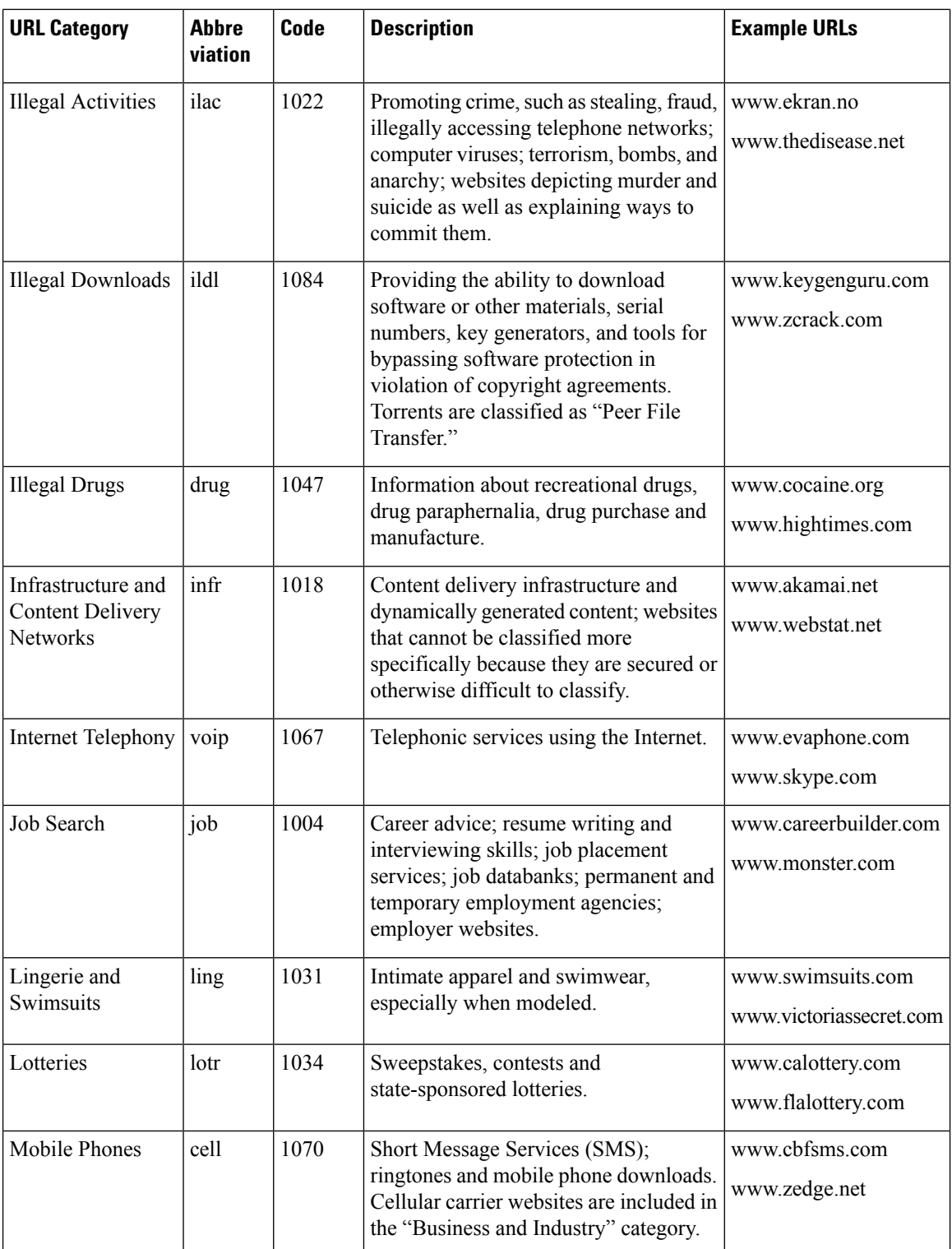

i.

 $\overline{\phantom{a}}$ 

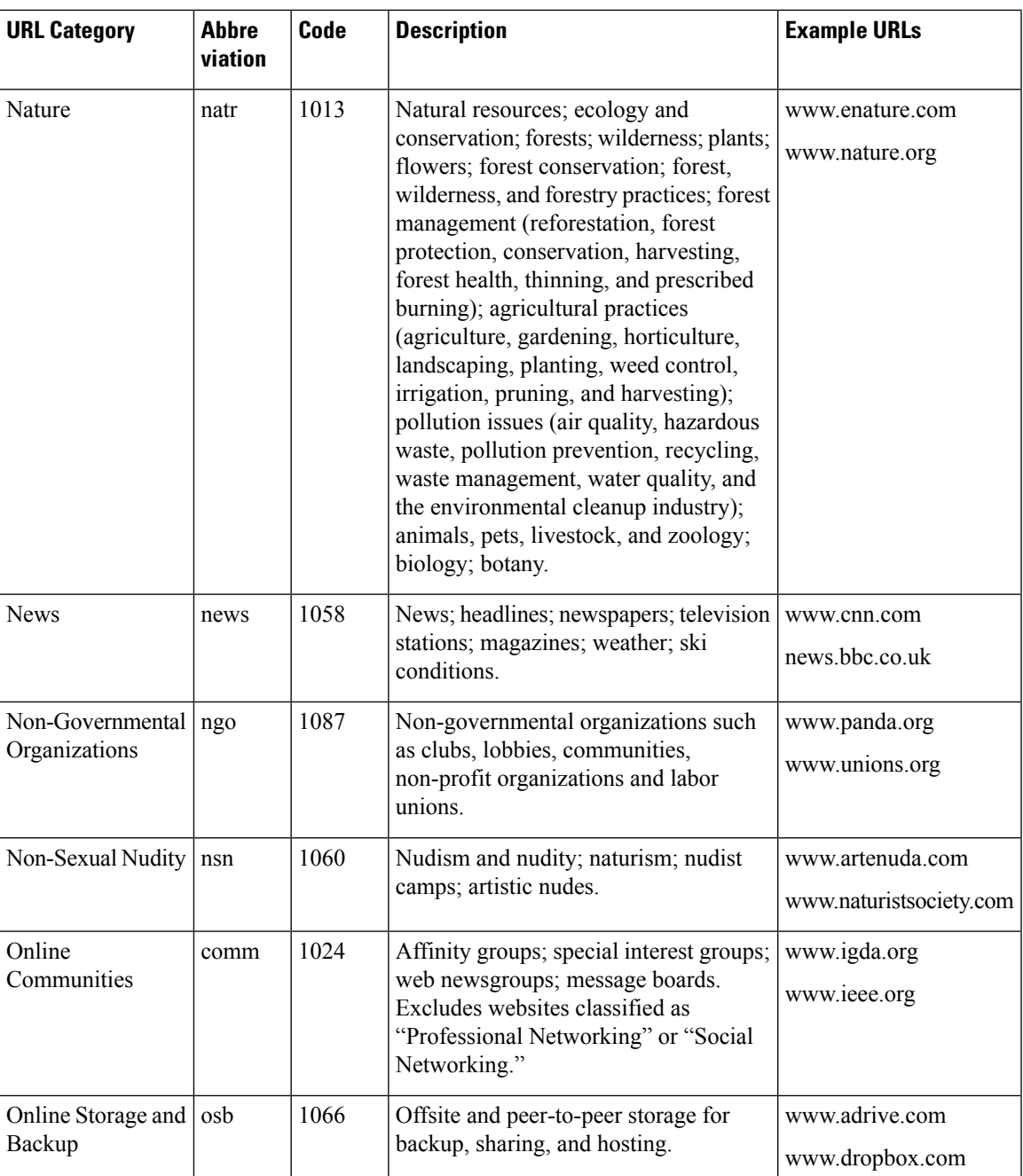

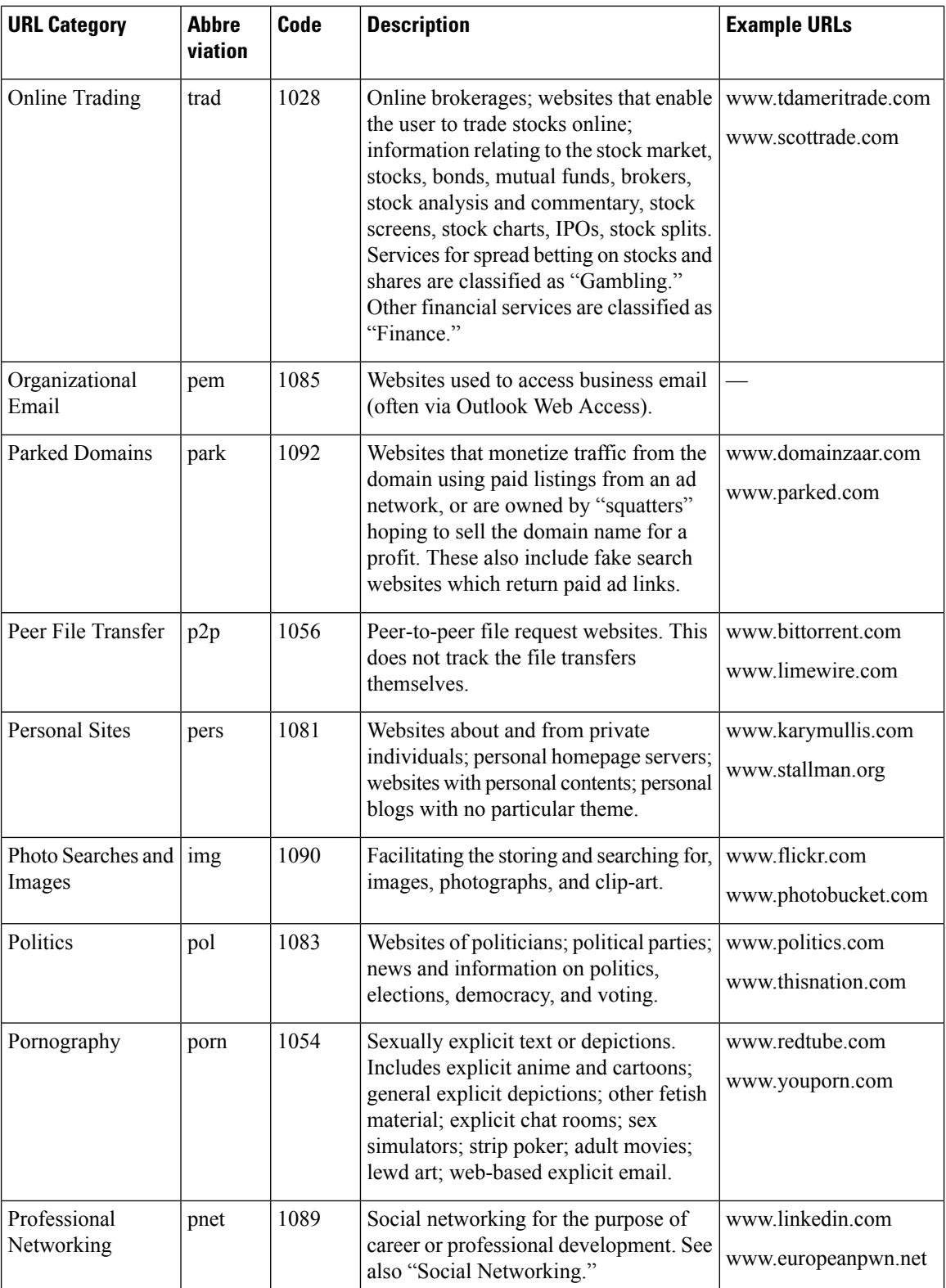

 $\mathbf{I}$ 

H

 $\mathbf{l}$ 

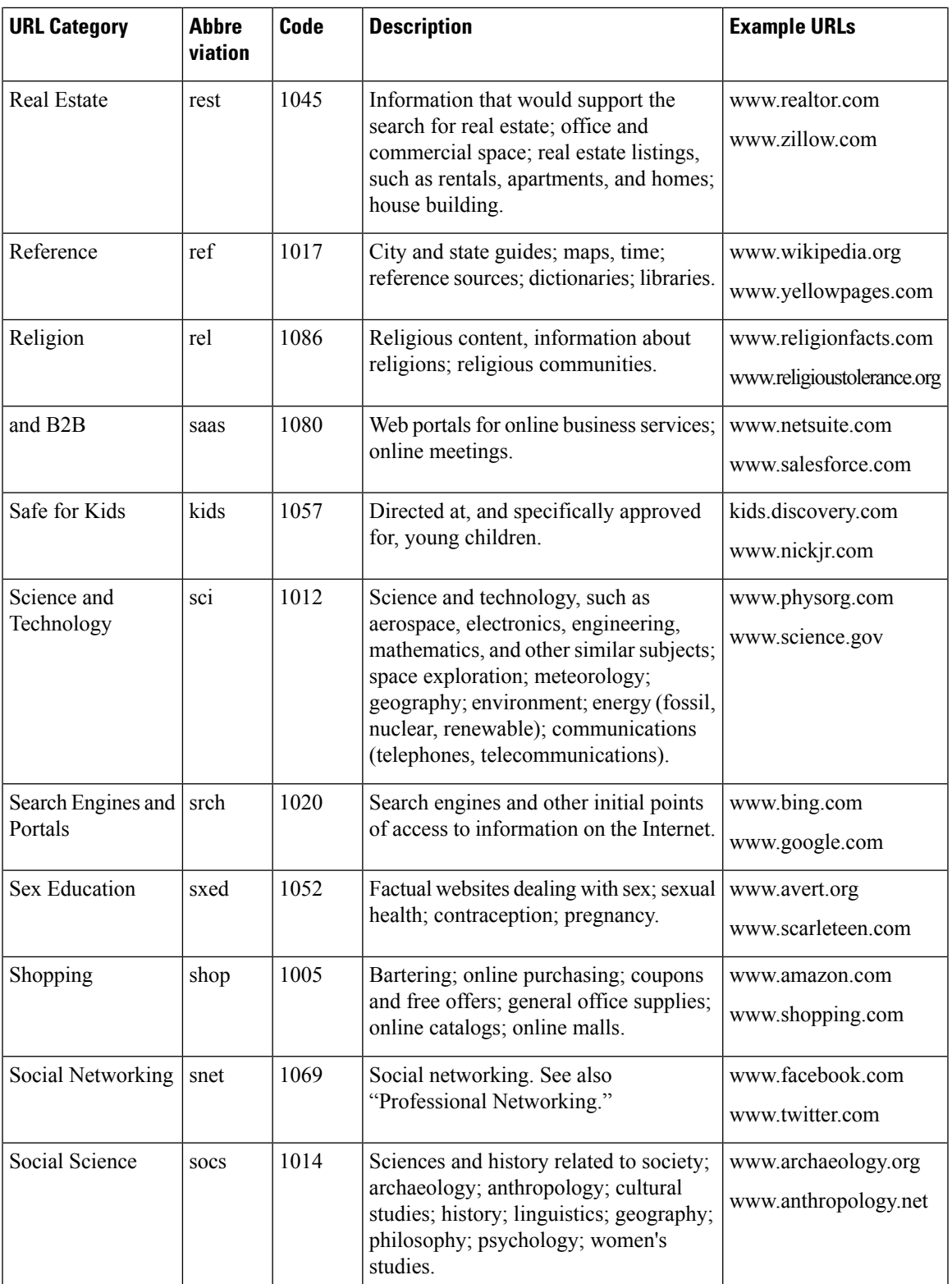

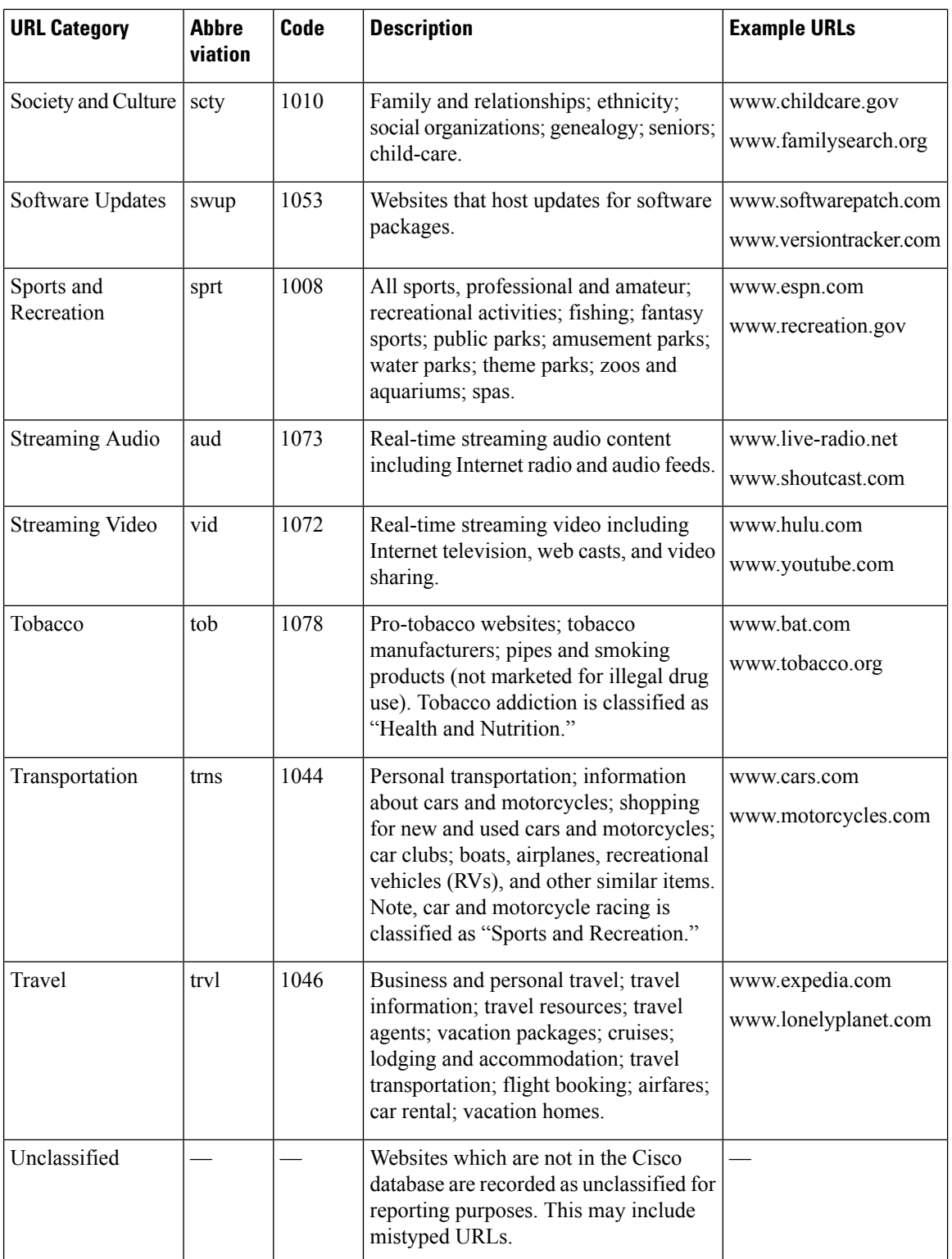

i.

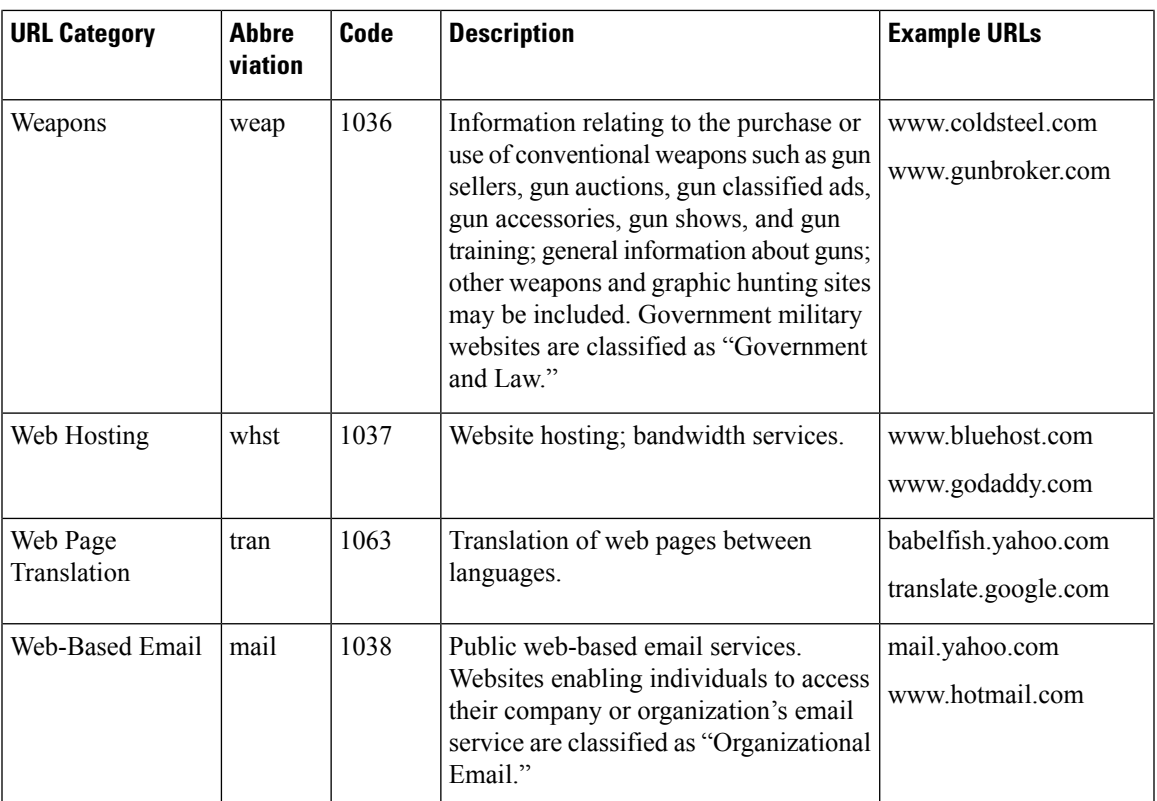

#### **Related Topics**

- Managing Updates to the Set of URL [Categories](#page-3-1) , on page 4
- Reporting [Uncategorized](#page-2-1) and Misclassified URLs, on page 3